**ค ู่ม อการบันท กระบบบ รณาการการคัดกรองหญิงตั้งครรภ และทารกแรกเกิด ื ึ ู ์**

> **สํานักงานหลักประกันสุขภาพแห่งชาติ ๒๕๖๐**

ระบบบูรณาการการคัดกรองหญิงตั้งครรภ์และทารกแรกเกิด (National Portal Registry Portal,NPRP) ได้พัฒนาขึ้นเพื่อรองรับระบบบริหารจัดการการคัดกรอง กลุ่มหญิงตั้งครรภ์ได้แก่ โรคโลหิตจางธาลัสซีเมียชนิด รุนแรง กลุ่มอาการดาวน์ และกลุ่มทารกแรกเกิด ได้แก่การคัดกรองภาวะพร่องฮอร์โมนไทรอยด์การขึ้นทะเบียน เด็กพิการแต่กําเนิด โดยความร่วมมือจากอาจารย์ผู้เชี่ยวชาญ คณะแพทยศาสตร์มหาวิทยาลัยเชียงใหม่ มหาวิทยาลัยขอนแก่น มหาวิทยาลัยสงขลานครินทร์นอกจากนี้ยังได้รับความร่วมมือจากนักวิชาการด้านเทคนิค การแพทย์ศูนยว์ ิทยาศาสตร์การแพทย์ศูนย์อนามัย และโรงพยาบาล ในการช่วยพัฒนา ปรับปรุง ให้ระบบ ้บูรณาการการคัดกรองหญิงตั้งครรภ์และทารกแรกเกิด สามารถรองรับการบันทึกข้อมูลเพื่อใช้ประโยชน์ในการ ขอรับค่าใช้จ่ายจากสำนักงานหลักประกันสุขภาพแห่งชาติ และนำข้อมูลไปใช้ในการวางแผนการพัฒนาระบบ บริการ พัฒนาเครือข่ายการส่งต่อการรับบริการ และพัฒนาเครือข่ายการส่งต่อทางห้องปฏิบัติการ การวางแผนใน การป้องกันและควบคุมโรคในกลุ่มหญิงตั้งครรภ์ และทารกแรกเกิด ระดับประเทศ ระดับเขต ระดับจังหวัด และยัง เป็นแหล่งข้อมูลในการนําไปใช้ทางด้านวิชาการอีกด้วย

ึ ขอขอบคุณ คณาจารย์ที่เกี่ยวข้องทุกท่าน บุคลากรทางการแพทย์ แพทย์ พยาบาลวิชาชีพ นักเทคนิค การแพทย์ ที่เสนอแนะและร่วมพัฒนาระบบการการคัดกรองหญิงตั้งครรภ์และทารกแรกเกิด (National Perinatal Registry Portal,NPRP) ซึ่งในอนาคตสำนักงานหลักประกันสุขภาพแห่งชาติ หวังว่าจะนำไปเชื่อมโยง กับข้อมูลของบุคคลเพื่อเป็นการสร้างเสริมสุขภาพด้วยตนเองต่อไป

สำนักงานหลักประกันสุขภาพแห่งชาติ

# **สารบัญ**

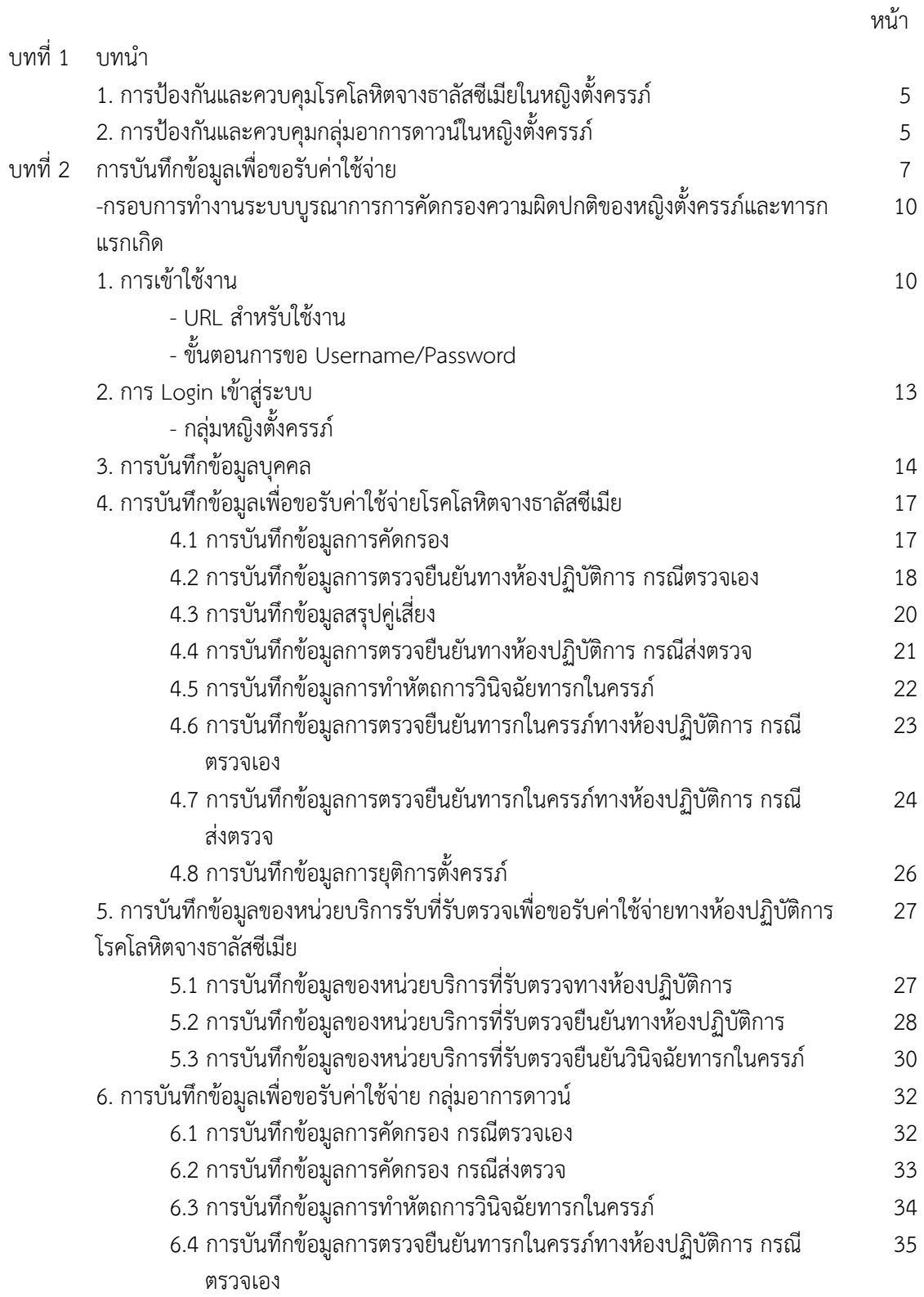

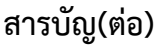

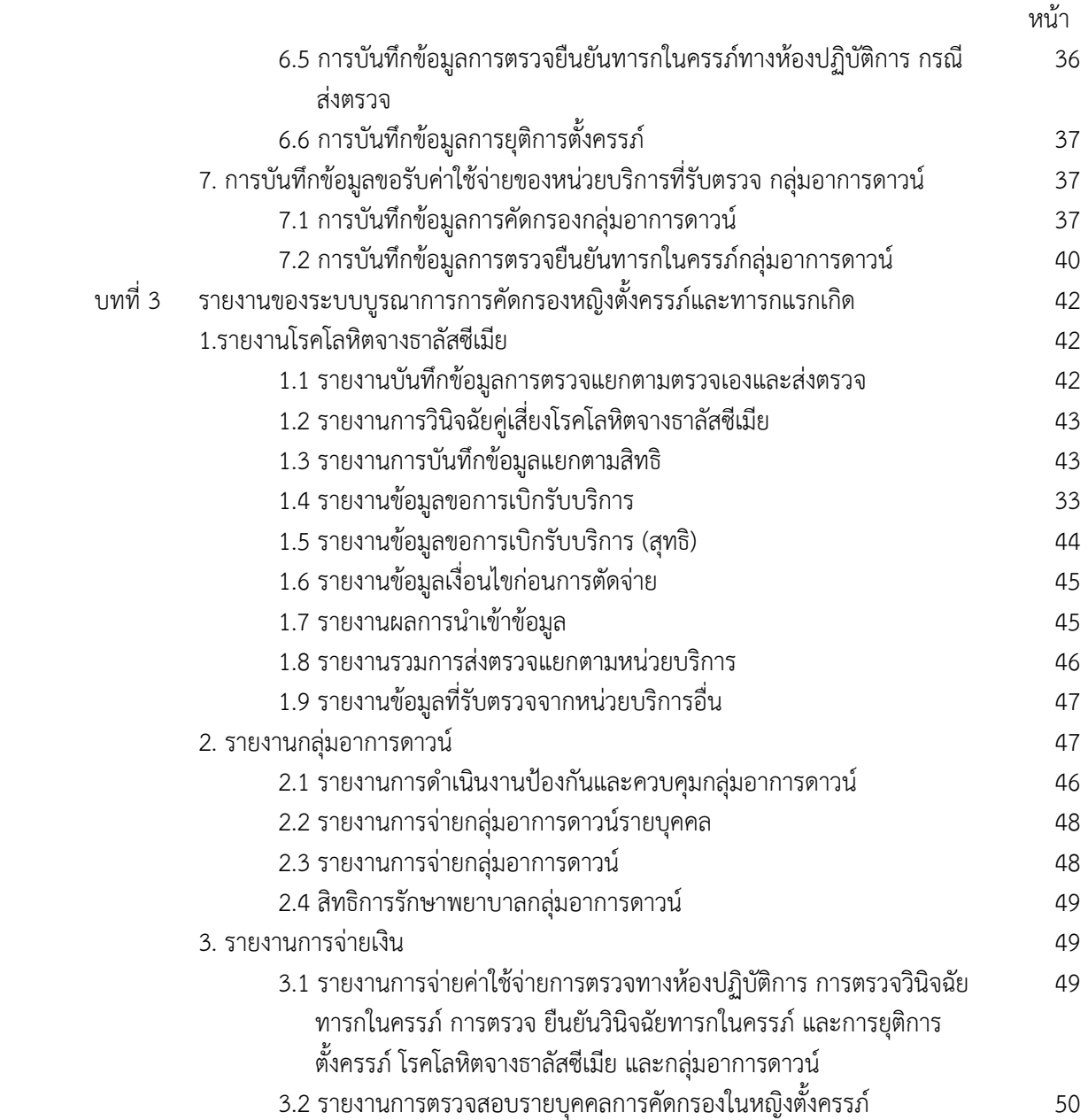

้สำนักงานหลักประกันสุขภาพแห่งชาติ ได้รับการอนุมัติให้ดำเนินงานในการสนับสนุนกิจกรรมบริการที่ สําคัญในหญิงตั้งครรภ์และทารกแรกเกิด ตามประกาศคณะกรรมการหลักประกันสุขภาพแห่งชาติเรื่องประเภท และขอบเขตของบริการสาธารณสุข (ฉบับที่ 10) พ.ศ. 2559 การตรวจทางห้องปฏิบัติการที่จำเป็น ตรวจคัดกรอง โรคโลหิตจางธาลัสซีเมีย (MCV/ OF+DCIP) รายที่ผลเป็นบวกให้ตรวจคัดกรองสามีต่อ ถ้าผลเป็นบวกทั้งคใหู่ ้สง่ เลือดตรวจยืนยัน Hb typing/PCR เพื่อกำหนดคู่เสี่ยง การตรวจวินิจฉัยทารกในครรภ์และยุติdการครรภ์ตามแนว เวชปฏิบัติ ช่วงฝากครรภ์ครั้งที่ 1 และ 2 อย่างช้าอายุครรภ์ไม่เกิน 24 สัปดาห์ และตรวจคัดกรองภาวะดาวน์ รายที่ ุผลเป็นบวก ให้ตรวจวินิจฉัยทารกในครรภ์และยุติการตั้งครรภ์ตามแนวทางเวชปฏิบัติ ช่วงฝากครรภ์ครั้งที่ 1 และ 2 อย่างช้าอายุครรภ์ไม่เกิน 24 สัปดาห์กลุ่มเป้าหมายหญิงตั้งครรภ์อายุ 35 ปีขึ้นไป

้ดังนั้น ในการขอรับค่าใช้จ่าย การป้องกันและควบคุมโรคโลหิตจางธาลัสซีเมีย และการป้องกันและควบคุม ึกลุ่มอาการดาวน์ในหญิงตั้งครรภ์ สำนักงานหลักประกันสุขภาพแห่งชาติ กำหนด หลักเกณฑ์ เงื่อนไข และอัตรา การจ่าย ดังนี้

### **1. การป้องกันและควบคุมโรคโลหิตจางธาลัสซีเมียในหญิงตั้งครรภ์**

1.1 สำนักงานหลักประกันสุขภาพแห่งชาติ เป็นค่าบริการชดเชยให้แก่หน่วยบริการ ดังนี้

(1) หน่วยบริการในระบบหลักประกันสุขภาพแห่งชาติ ที่มีศักยภาพในการตรวจทาง

ห้องปฏิบัตการ ิ การตรวจวินิจฉัยทารกในครรภ์การยุติการตั้งครรภ์

(2) หน่วยบริการที่รับส่งต่อเฉพาะด้านเทคนิคการแพทย์

 1.2 การป้องกันและควบคุมโรคโลหิตจางธาลัสซีเมีย หน่วยบริการจะมีสทธิ ิได้รับค่าใช้จ่าย เมื่อให้บริการ ิตรวจยืนยันทางห้องปฏิบัติการเพื่อวินิจฉัยโรคโลหิตจางธาลัสซีเมีย แก่ผู้มีสัญชาติไทยที่มีคุณสมบัติต่อไปนี้

(1) เป็นหญิงตั้งครรภ ์ หรือ

(2) เป็นสามีของหญิงตั้งครรภ์ที่มีภาวะเสี่ยงต่อโรคโลหิตจางธาลัสซีเมีย

 1.3 ค่าใช้จ่ายในการตรวจยืนยันทางห้องปฏบิัติการ การวินิจฉัยทารกในครรภ์ และการยุติการตั้งครรภ์ ิ ของสตรีที่ได้รับการวินิจฉัยว่าทารกในครรภ์เป็นโรคโลหิตจางธาลัสซีเมียชนิดรุนแรง ในอัตราต่อไปนี้

(1) การตรวจทางห้องปฏิบัติการ

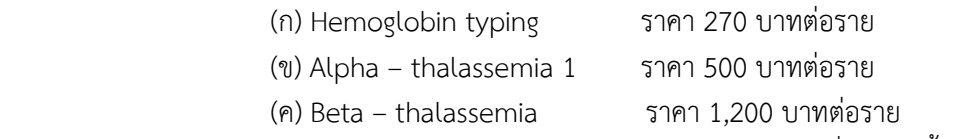

(2) การทำหัตถการ ตรวจวินิจฉัยทารกในครรภ์ อย่างใดอย่างหนึ่ง ต่อไปนี้ ราคา 2.500 บาทต่อ

ราย

(ก) การเจาะน้ําคร่ํา (Amniocentesis) หรือ

(ข) การตัดชิ้นเนื้อรก (Chorionic villus sampling,CVS) หรือ

(ค) การเจาะเลือดทารกจากสายสะดือ (Cordocentesis)

(3) การยุติการตั้งครรภ์ ราคา 3,000 บาทต่อราย

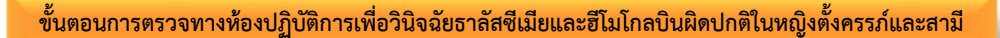

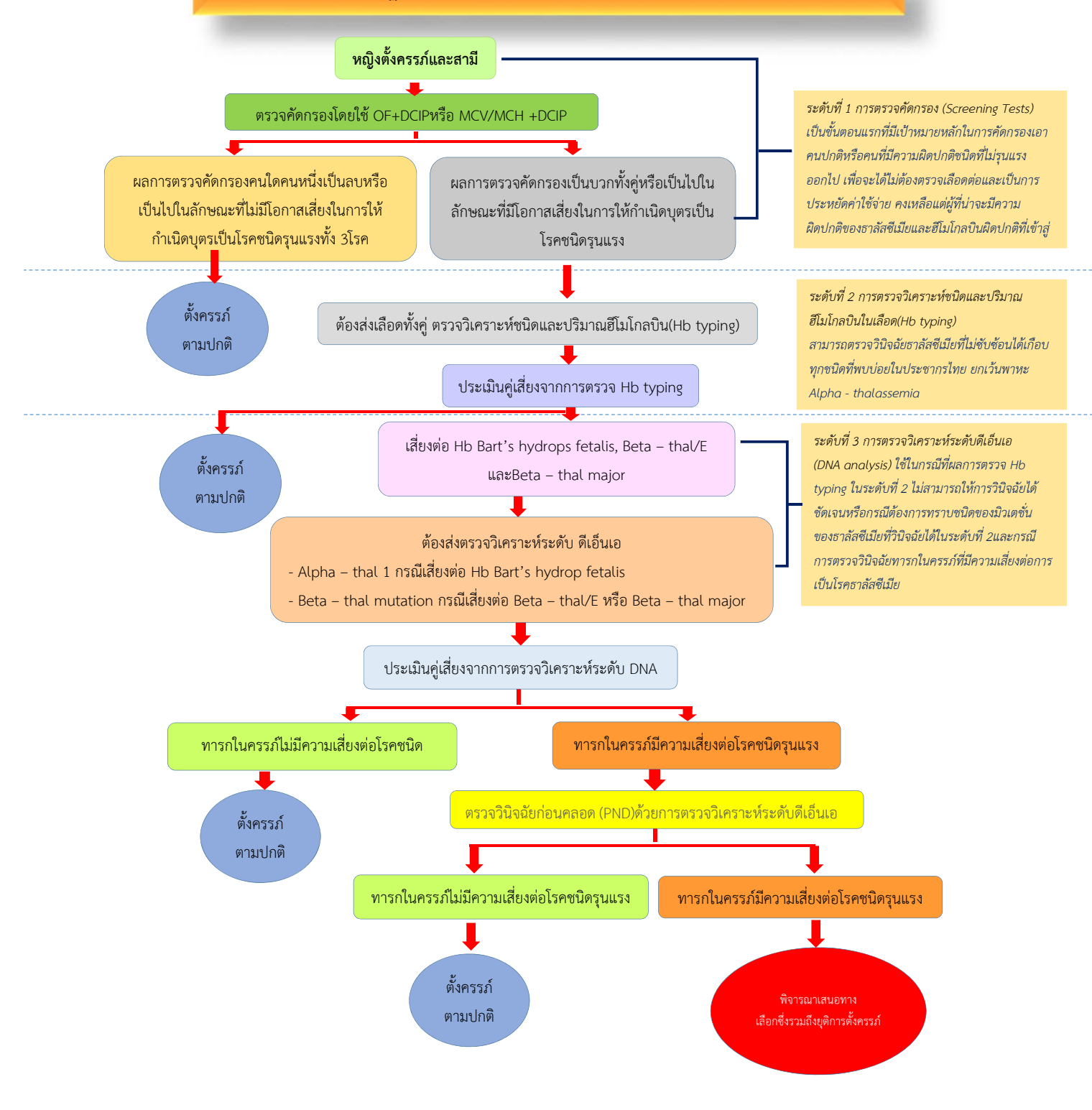

**ที่มา: แนวทางปฏบิัตในการตรวจทางห ิ ้องปฏิบัติการเพื่อสนับสนุนการควบคุมและป้องกันโรคธาลัสซีเมีย2559 กรมวิทยาศาสตร์การแพทย์กระทรวงสาธารณสุข**

### **2. การป้องกันและควบคุมกลุ่มอาการดาวน์ในหญิงตั้งครรภ์**

หลักเกณฑ์และอัตราการจ่ายค่าใช้จ่ายโครงการการป้องกันและควบคุมกลุ่มอาการดาวน์ ดังนี้

- 2.1 สำนักงานหลักประกันสุขภาพแห่งชาติ เป็นค่าบริการชดเชยให้แก่หน่วยบริการ ดังนี้
	- (1) หน่วยบริการในระบบหลักประกันสุขภาพแห่งชาติ ที่มีศักยภาพในการตรวจทาง
	- ห้องปฏิบัติการ การตรวจวินิจฉัยทารกในครรภ์ การยุติการตั้งครรภ์
	- (2) หน่วยบริการที่รับส่งต่อเฉพาะด้านเทคนิคการแพทย์
- ่ 2.2 กลุ่มเป้าหมาย หญิงไทย ที่มีอายุ 35 ปี ขึ้นไป ทุกสิทธิ ทุกครรภ์
	- (1) การตรวจทางห้องปฏิบัติการ
		- ก) การตรวจคัดกรอง ด้วยวิธี Quadruple test (Beta-hCG, unconjugated estriol, alpha fetoprotein (AFP), inhibin A) รายละ 1,200 บาท
		- ข) การตรวจโครโมโซม ด้วยวิธี karyotyping รายละ 2,500 บาท
	- (2) การทําหัตถการ
		- ก) การตรวจวินิจฉัยทารกในครรภ์ ด้วยวิธี Amniocentesis รายละ 2,500 บาท
		- ึ ข) การยุติการตั้งครรภ์ รายละ 3,000 บาท
	- (3) การจัดเก็บและจัดส่งเลือดตรวจทางห้องปฏิบัติการ ของหน่วยบริการ รายละ 100 บาท
- 2.3 พื้นที่ดำเนินงานในโครงการนำร่องประกอบด้วยจังหวัดเชียงใหม่ ลำพูน นครสวรรค์ ขอนแก่นและ สงขลา ียะลา โดยหน่วยบริการทั้งภาครัฐและเอกชนที่ขึ้นทะเบียนในระบบหลักประกันสุขภาพแห่งชาติ

# **ข้นตอนการตรวจค ั ัดกรองทารกกล่มอาการดาวน์ในหญิงต้งครรภ ั ์**

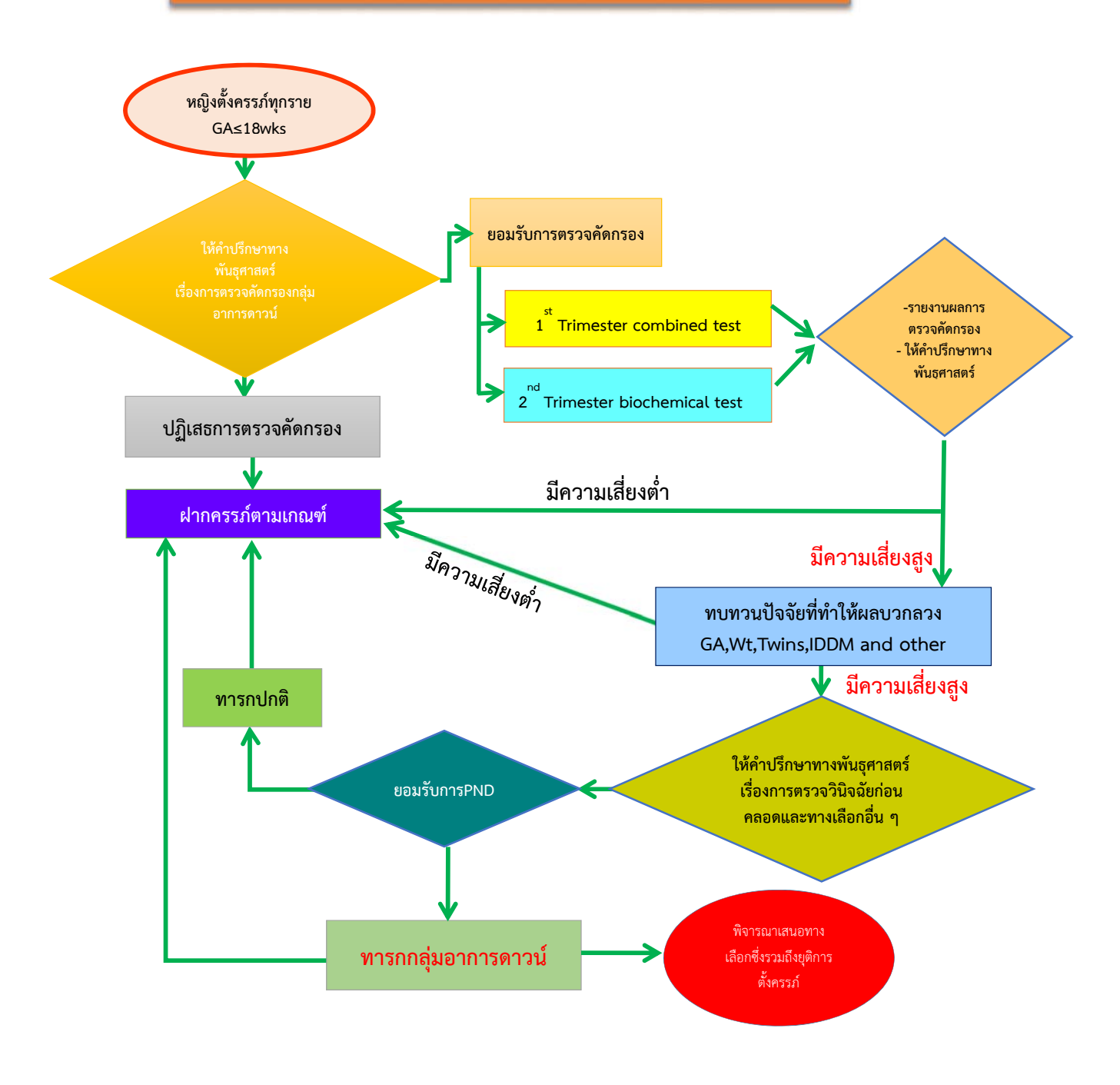

ที่มา : ข้อแนะนําของราชวิทยาลัยสูตินรีแพทย์แห่งประเทศไทย เรื่องการตรวจคัดกรองทารกกลุ่มอาการดาวน์ในหญิงตั้งครรภ์

### **บทที่ 2 การบันทึกข้อมูลเพื่อรับค่าใช้จ่าย**

่ ในการบันทึกข้อมูลเพื่อขอรับค่าใช้จ่าย แบ่งออกเป็น 2 กลุ่ม ดังนี้

- 1. กลุ่มหญิงตั้งครรภ์ ประกอบด้วย
	- 1) โรคโลหิตจางธาลัสซีเมีย
	- 2) กลุ่มอาการดาวน์
- 2. กลุ่มทารกแรกเกิด ประกอบด้วย
	- 1) ภาวะพร่องฮอร์โมนไทรอยด์ (ดูแนวปฏิบัติการป้องกันและควบคุมภาวะพร่องฮอร์โมนไทรอยด์ ในทารกแรกเกิด)
	- 2) การขึ้นทะเบียนเด็กพิการแต่กําเนิด

## **กรอบการทํางานระบบบูรณาการการคัดกรองความผิดปกติของหญิงตั้งครรภ์และทารกแรกเกิด (National Perinatal Registry Portal :NPRP)**

- **เลขบัตรประจําตัวประชาชน**
	- หญิงตั้งครรภ์
	- เด็กแรกเกิด
- **หลักการของการให้บริการ**
	- ซักประวัติ
	- ตรวจร่างกาย
	- ตรวจทางห้องปฏิบัติการ
		- ตรวจคัดกรอง
		- ตรวจยืนยันทารกในครรภ์
	- **ทําหัตถการ**
		- การตรวจวินิจฉัยทารกในครรภ์ (Perinatal diagnosis)
		- การยุติการตั้งครรภ์ (Terminate of pregnancy)
	- **การรักษา**

### **ขั้นตอนการการทํางานระบบบูรณาการการคัดกรองความผิดปกติของหญิงตั้งครรภ์และทารกแรกเกิด**

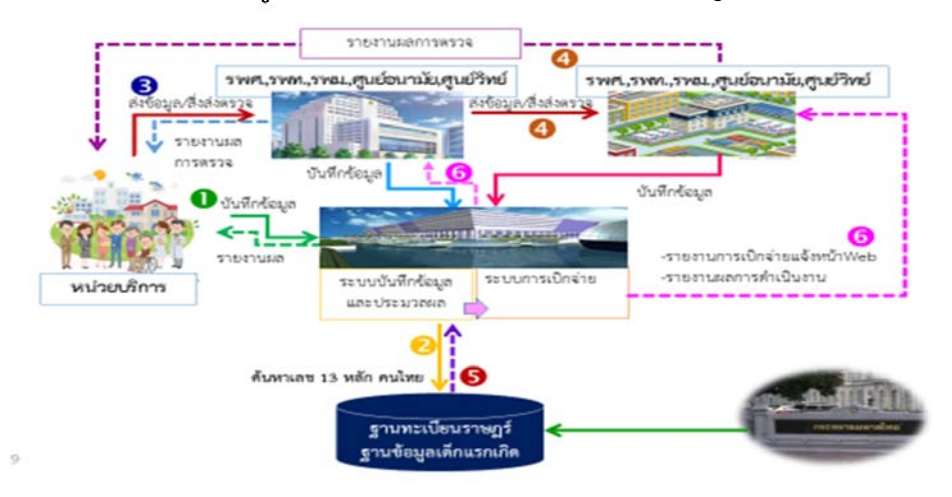

### **1. การเข้าใช้งาน**

### **URL สําหรับใช้งาน**

- http://nprp.nhso.go.th
- **User สําหรับการใช้งาน**
	- กรณีที่มีusername/password ใช้งานระบบของสปสช. อยู่แล้วสามารถขอใช้งานโดยขอเพิ่ม บทบาท
	- กรณีที่มี username/password ใช้งานระบบ โปรแกรมบริหารจัดการธาลัสซีเมีย สามารถเข้าใช้ งานได้เลย
	- กรณีที่ยังไม่มีสามารถขอได้ที่สปสช. เขตของท่าน

### - **ติดต่อสอบถามปัญหาการใช้งาน**

- Mail : ithelpdesk@nhso.go.th
- Telephone : 02-1414-200
- **กลุ่มผใชู้ ้งาน** กลุ่มผู้ใช้งาน ประกอบด้วย
	- หน่วยบริการ แบ่งเป็น หน่วยบริการที่ตรวจเอง หน่วยบริการส่งตรวจ และหน่วยบริการที่รับตรวจ
		- บันทึกการคัดกรอง การทำหัตถการวินิจฉัยทารกในครรภ์ การตรวจยืนยันทารกในครรภ์ และ การยุติการตั้งครรภ์
		- ดูรายงานข้อมูลหญิงตั้งครรภ์ที่เข้ารับบริการที่หน่วยบริการของตนเอง
	- จังหวัด
		- ดูรายงานระดับจังหวัด
	- เขต
		- ดูรายงานระดับสปสช. เขต, ศูนย์อนามัย, ศูนย์วิทยาศาสตร์การแพทย์, คณะแพทยศาสตร์ มหาวิทยาลัยในพื้นที่เขต
	- ส่วนกลาง
		- จัดการระบบแอดมิน
		- ดูรายงานทุกหน่วยบริการ
		- ดูรายงานการจ่ายเงิน

### **ขั้นตอนการขอ Username/Password**

การขอ Username/Password วิธีการขอมี<sup>2</sup> วิธี

**วิธีที่ 1** บันทึกข้อมูลบุคคลตามแบบฟอร์มที่กําหนด ข้อมูลที่จําเป็นประกอบด้วย

- รหัสหน่วยบริการ/หน่วยงาน
- ชื่อ-สกุล ผู้รับผดชอบ ิ
- เลขบัตรประจำตัว ๑๓ หลัก
- ตําแหน่ง
- รับผิดชอบงาน
- E-mail address
- เบอร์โทรศัพท์ที่ทํางาน
- เบอร์โทรศัพท์มือถือ

ส่งแบบคําขอพร้อมสําเนาบัตรประชาชน ส่งไปยังสปสช.เขต

**วิธีที่ 2** การขอ Username/Password จากระบบบูรณาการการคัดกรองหญิงตั้งครรภ์และทารกแรกเกิด (http:// NPRP.nhso.go.th/nprp) เมื่อต้องการขอ Username/Password ใหม่ เลือกสมัครเข้าใช้งานในระบบ

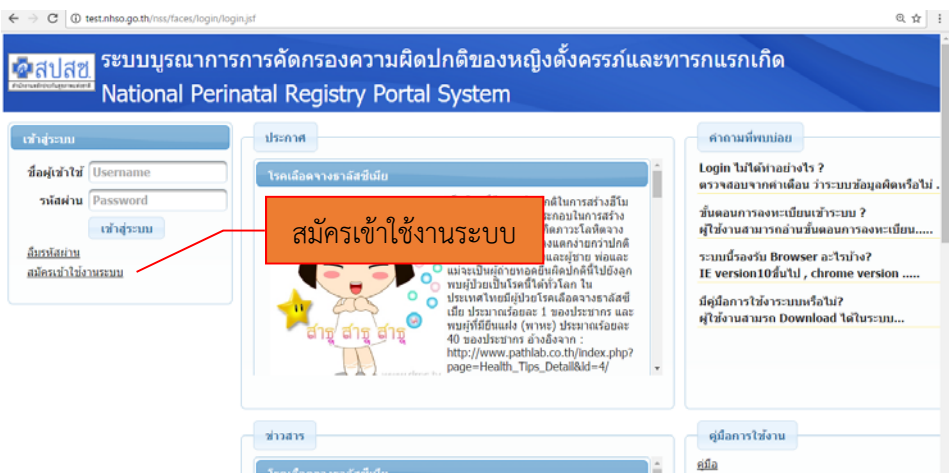

ระบบจะเชื่อมโยงไปยัง Data center.nhso.go.th ให้เลือก สมัครเข้าใช้งานในระบบอีกครั้ง

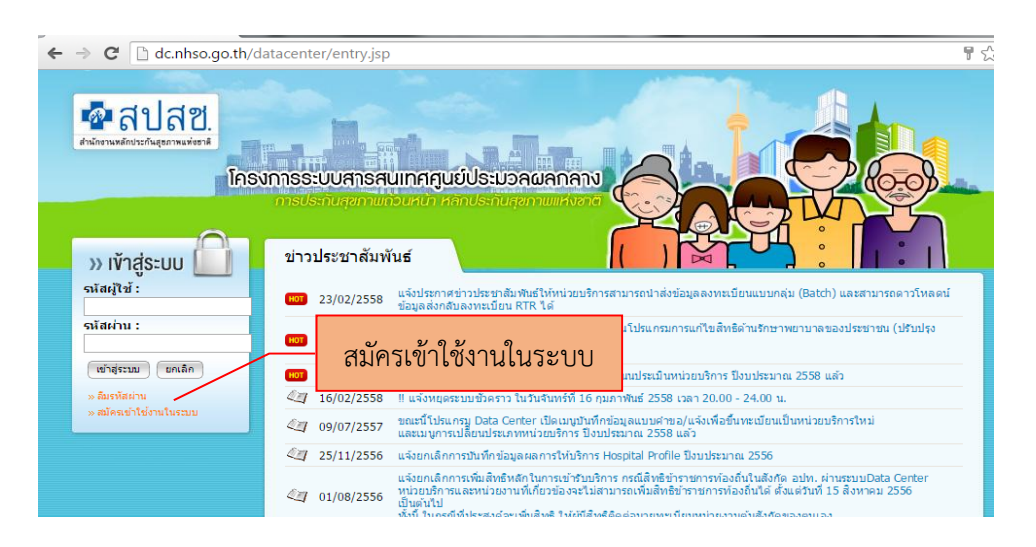

 $\leftarrow$   $\rightarrow$   $\text{C}$  | 10 test.nhso.go.th/nss/faces/ld  $\odot$   $\rightarrow$ ้<mark>∡าสปสข.</mark> ระบบบูรณาการการคัดกรองความผิดปกติของหญิงตั้งครรภ์และทารกแรกเกิด National Perinatal Registry Portal System ้เข้าสู่ระบบ ประกาศ คำถามที่พบบ่อย Login ไม่ได้ทำอย่างไร ? ชื่อผู้เข้าใช้ Userna ์ โรคเลือดจางธาลัสซีเมีย ิตรวจสอบจากคำเดือน ว่าระบบข้อมูลผิดหรือ รหัสผ่าน Password ● เป็นโรคที่มีความผิดปกติในการสร้างฮีโม ขั้นตอนการลงทะเบียนเข้าระบบ ? กรณีลืมรหัสผาน่ โกลบิน ซึ่งเป็นส่วนประกอบในการสร้าง Ő เกลบน ซงเปนสวนประกอบในการสราง<br>เม็ดเลือดแดง ทำให้เกิดภาวะโลหิตจาง<br>จากการที่เม็ดเลือดแดงแตกง่ายกว่าปกติ<br>โรคนี้เป็นได้ทั้งผู้หญิงและผู้ชาย พ่อและ<br>) แม่จะเป็นผู้ถ่ายทอดยืนผิดปกตินี้ไปยังลูก<br>พบผู้ป่วยเป็นโรคนี้ได้ทั่วโลก ใน เข้าส่ระหนึ ผู้ใช้งานสามารถอ่านขั้นตอนการลงทะเบียน. <u>ลืมรหัสผ่าน</u> ระบบนี้รองรับ Browser อะไรบ้าง? สมัครเข้าใช้งานระบบ IE version10ขึ้นไป, chrome version ... หมดุบวยเบล เพน เดทวาลท<br>ประเทศไทยมีผู้ป่วยโรคเลือดจางธาลัสซี่<br>เมีย ประมาณร้อยละ 1 ของประชากร และ<br>พบผู้ที่มียืนแฝง (พาหะ) ประมาณร้อยละ มีคู่มือการใช้งาระบบหรือไม่?  $\bullet$ ผู้ใช้งานสามรถ Download ได้ในระบบ...  $\bullet$ 10 ของประชากร อ้างอิงจาก :<br>http://www.pathlab.co.th/index.php?<br>page=Health\_Tips\_Detail&id=4/ คู่มือการใช้งาน  $-$ ข่าวสาร

กรณีที่เคยขอ Username/Password ไว้แล้วไม่ได้ใช้งานหรือลืม ให้เลือก ลืมรหัสผ่าน

เมื่อเลือกลืมรหัสผ่าน ระบบ data center จะให้ใส่ E- mail Address ที่เคยลงทะเบียนไว้ และจะสง่ Password ใหม่กลับไปทาง E- mail Address

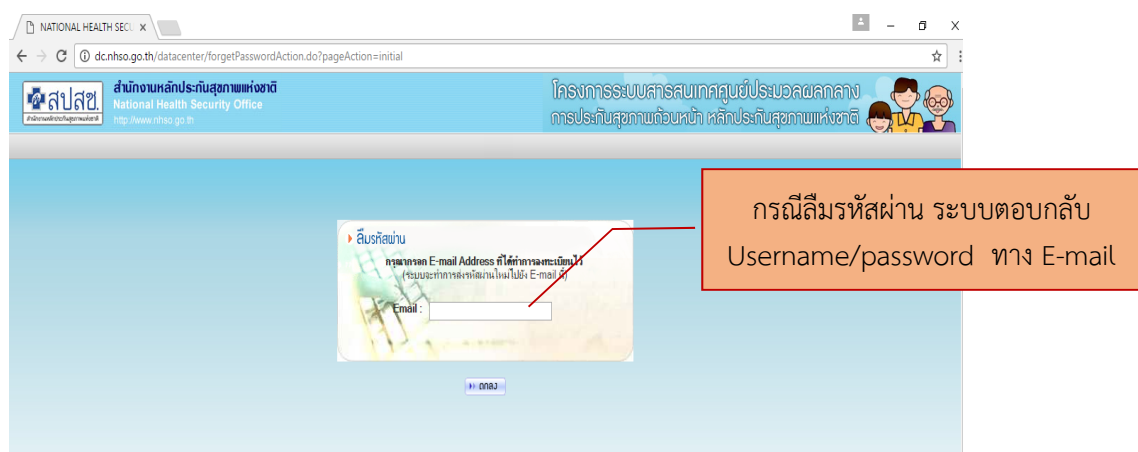

หมายเหตุ :-

- 1. E-mail address ต้องเป็นของผู้ที่ขอ Username/Password เท่านั้น กรณีที่ใช้ Username/Password ของผู้อื่นหรือซ้ํากับผู้อื่น ระบบ Data center จะไม่รับข้อมูล ทําให้ไม่ สามารถจัดการUsername/Password
- 2. Username/Password จะผูกพัน กับการบันทึกหรือแก้ไขข้อมูล ดังนั้น ผู้ที่เป็นเจ้าของ Username/Password นั้น ๆ จะต้องรับผิดชอบการบันทึกหรือแก้ไขข้อมูล

เข้าสู่การบันทึกข้อมูล ใส่ Username/Password เข้าสู่ระบบ

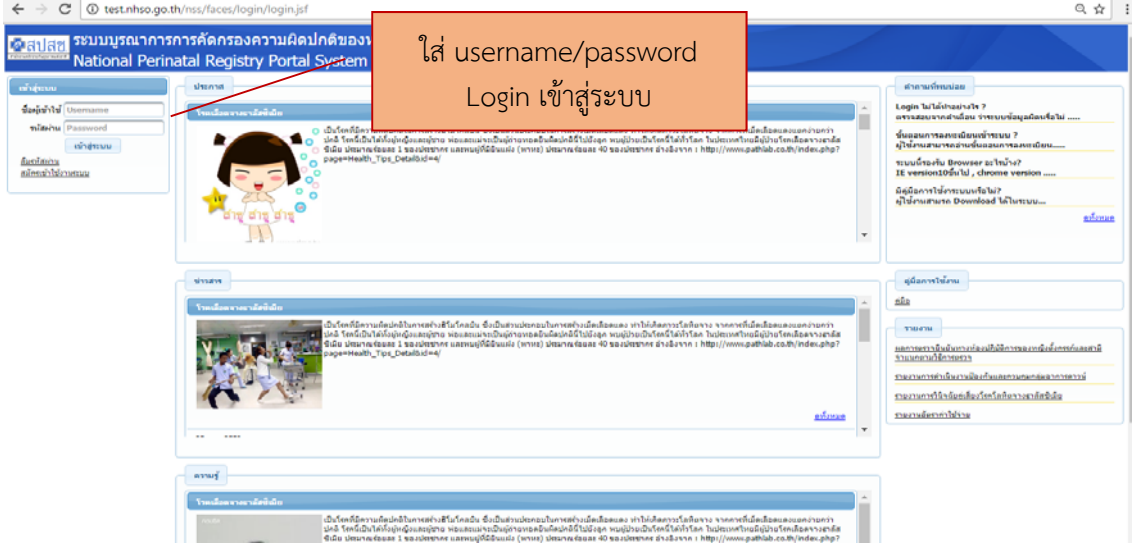

เลือกเมนูการบันทึกข้อมูล ประกอบด้วย

- กลุ่มหญิงตั้งครรภ์
	- โรคโลหิตจางธาลัสซีเมีย
		- กลุ่มอาการดาวน์
- กลุ่มทารกแรกเกิด
	- ภาวะพร่องฮอร์โมนไทรอยด์
	- การขึ้นทะเบียนเด็กพิการแต่กําเนิด

# **กลุ่มหญิงตั้งครรภ์**

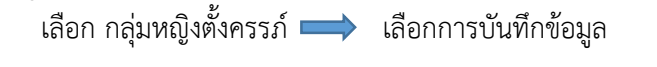

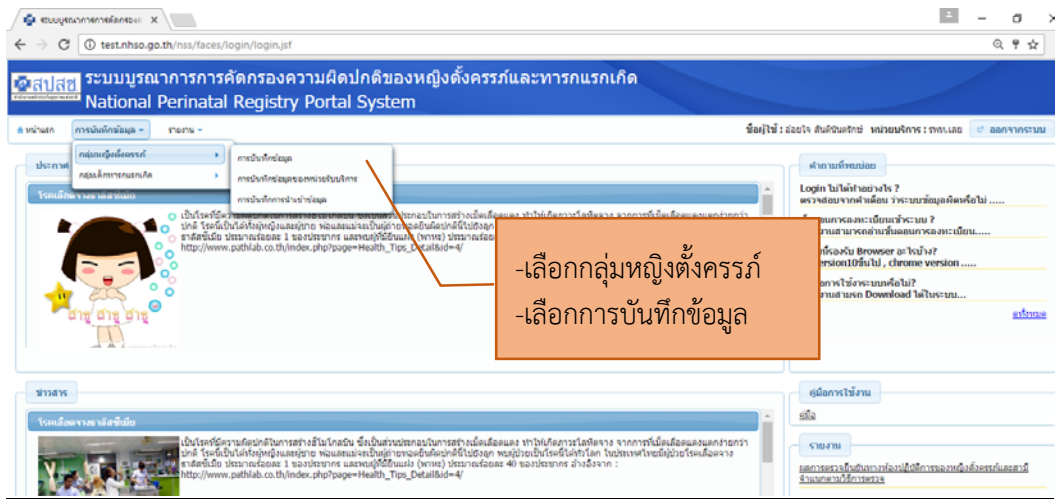

# **3 . การบันทกขึ ้อมูลบุคคล**

### เลือกค้นหาข้อมูลของหญิงตั้งครรภ์เคยได้รับการตรวจแล้วหรือไม่

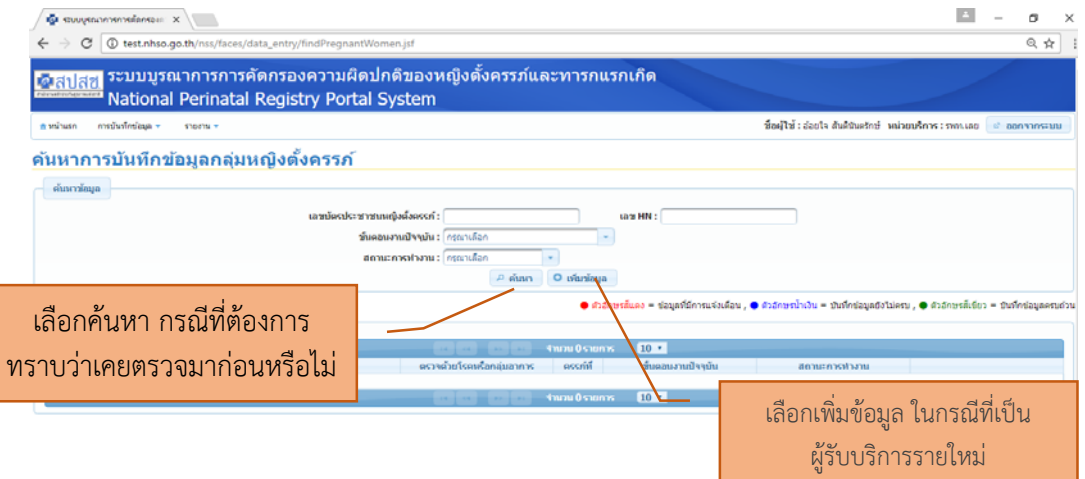

 $\rightarrow$ 

เริ่มต้นการบันทึกข้อมูลด้วย เลขบัตรประจำตัวประชาชนของหญิงตั้งครรภ์ก่อนทุกครั้ง

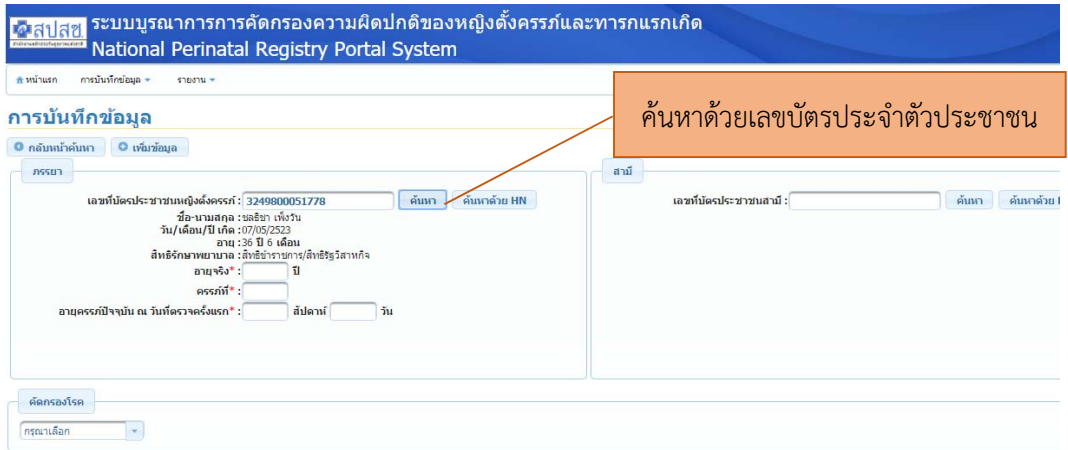

เมื่อทำการค้นหาถ้าเป็นคนไทย ระบบจะทำการดึงข้อมูลมาแสดง ดังนี้

- ชื่อ นามสกุล
- วัน/เดือน/ปีเกิด
- อายุ ปัจจุบันจากฐานทะเบียนราษฏร์
- สิทธิการรักษาพยาบาล
- อายุจริง ขอให้บันทึกข้อมูลอายจริงของผู้รับบริการ
- ครรภ์ที่ (นับจำนวนการตั้งครรภ์ทั้งหมดรวมการแท้ง)
- อายุครรภ์นับสัปดาห์และวัน

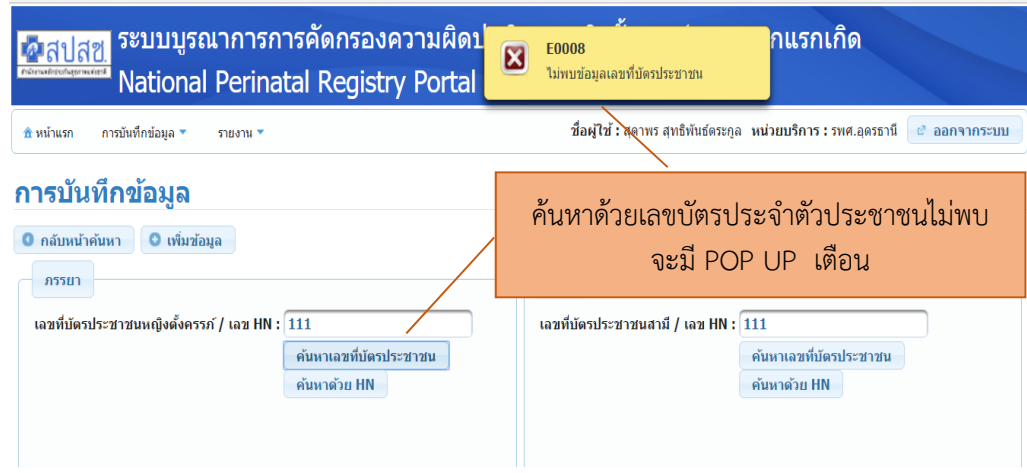

# เมื่อทําการค้นหา ไม่พบข้อมูลแสดงความเป็นต่างด้าว ระบบจะแสดง ดังนี้

# ข้อมูลที่ต้องบันทึก มีดังนี้

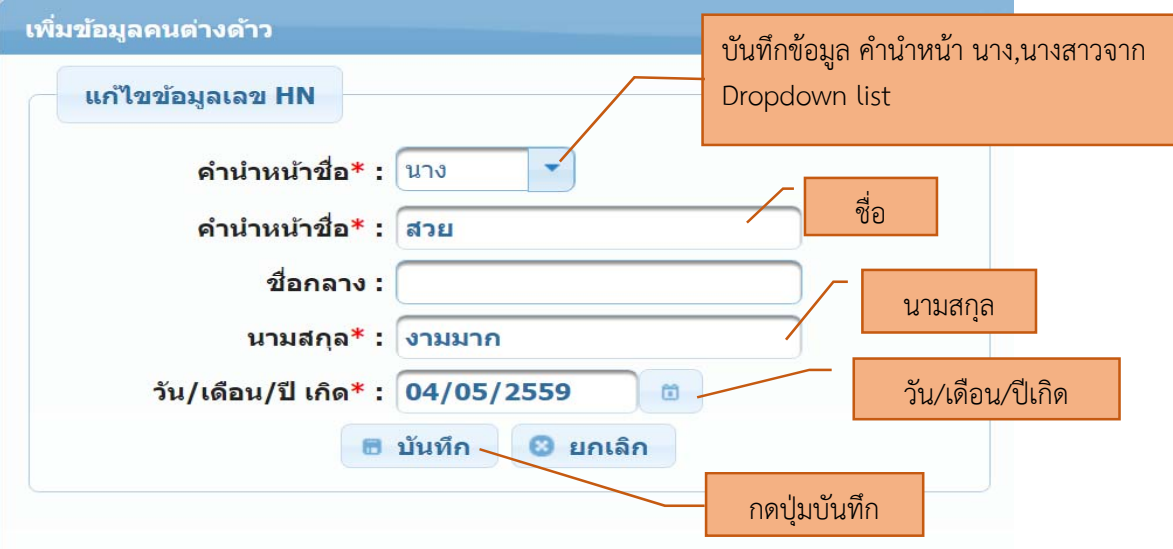

- บันทึกข้อมูล HN ของคนไข้ตามระบบเวชระเบียนของโรงพยาบาล
- ข้อมูล คํานําหน้า เลือก นาง, นางสาว จาก dropdown list
- บันทึกชื่อ นามสกุล (สามารถบันทึกได้ทั้งภาษาไทย และภาษาอังกฤษ)
- เลือกบันทึกวัน/เดือน/ปีเกิด
- กดบันทึก

# ระบบจะแสดงข้อมูล ที่บันทึกไว้ดังนี้

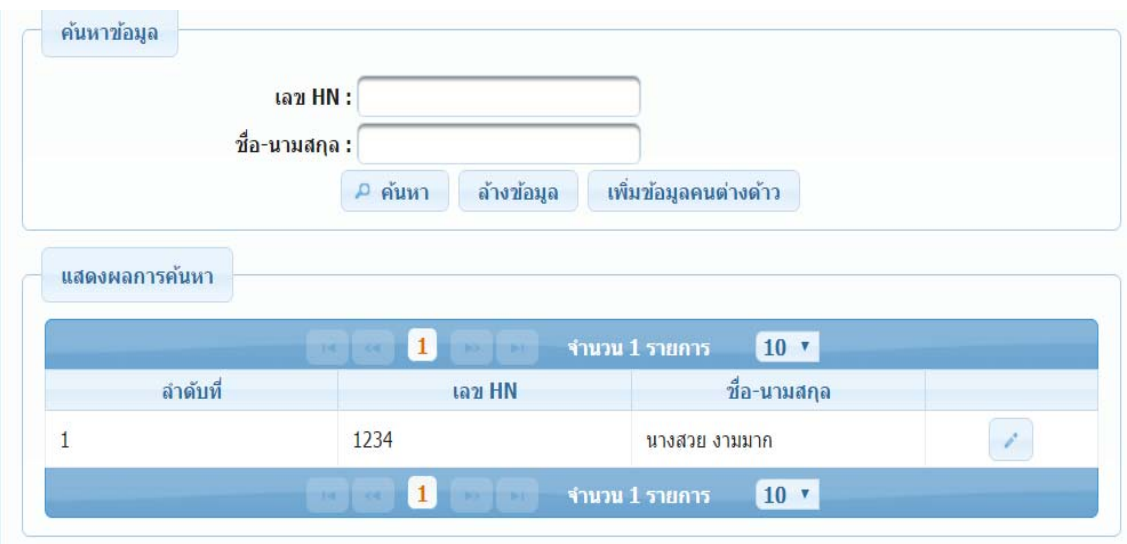

### บันทึกข้อมูลของสามี

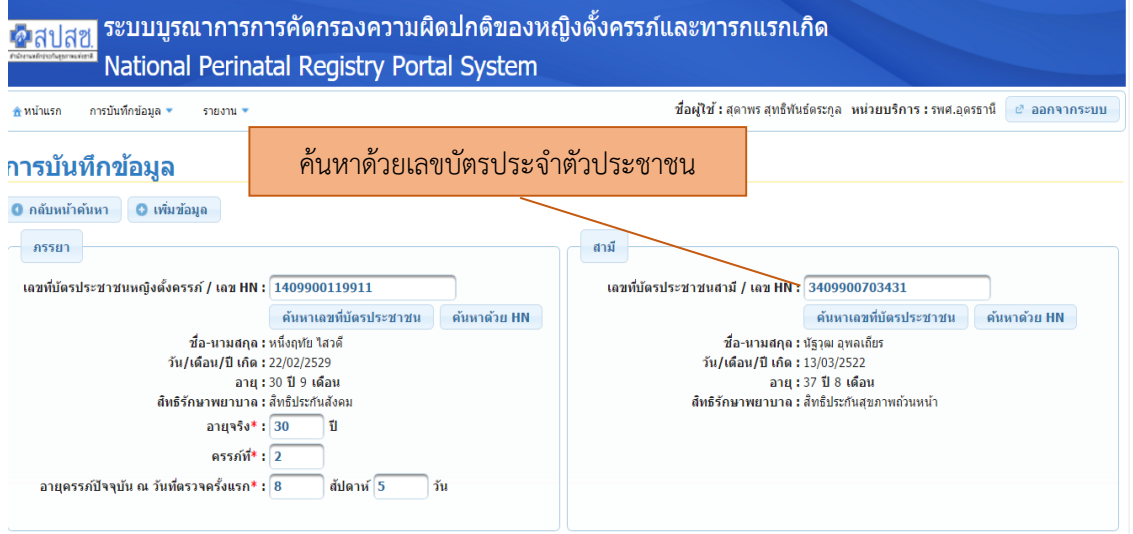

เมื่อทำการค้นหาถ้าเป็นคนไทย ระบบจะทำการดึงข้อมูลมาแสดง ดังนี้

- ชื่อ นามสกุล
- วัน/เดือน/ปีเกิด
- อายุ ปัจจุบันจากฐานทะเบียนราษฏร์
- สิทธิการรักษาพยาบาล

หากสามีเป็นต่างด้าว การบันทึกข้อมูลเช่นเดียวกับหญิงตั้งครรภ์

### เลือกบันทึกการตรวจจากเมนูข้อมูลรายโรค จาก Dropdown list

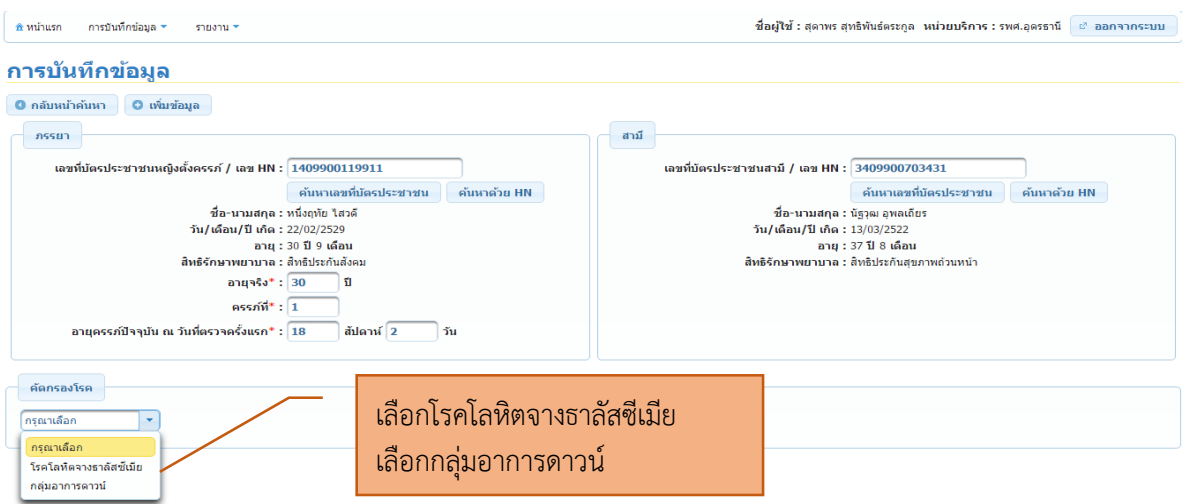

### **4.1 บันทึกข้อมูลการคัดกรอง** ถ้าเลือกโรคโลหิตจางธาลัสซีเมีย ลงบันทึกข้อมูลการคัดกรอง ทั้งหญิงตั้งครรภ์และ สามีด้วย

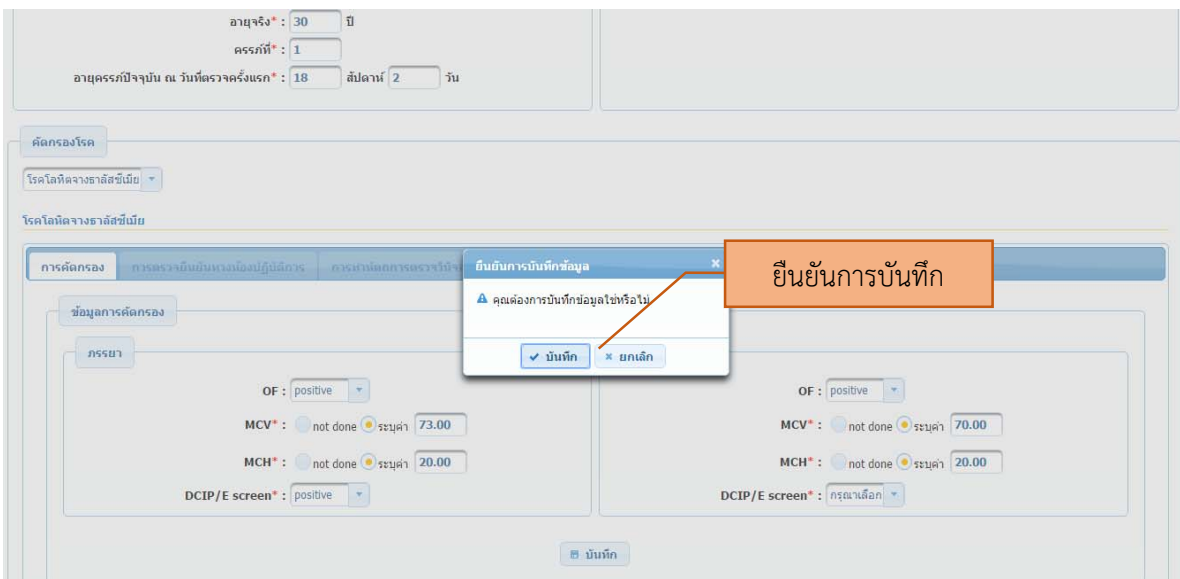

### <u>วิธีการบันทึกข้อมูลการคัดกรอง</u>

- OF ให้เลือกจาก Dropdown list ได้แก่ Positive, Negative, Not Done
- หากบันทึก OF Not Done ต้องบันทึกผลการตรวจ MCV และ MCH โดยระบุค่า มีทศนิยมได้ 2 ตําแหน่ง
- สามารถบันทึกการตรวจ ได้ทั้ง OF, MCV และ MCH
- DCIP/E screen ให้เลือกจาก Dropdown list ได้แก่ Positive, Negative, Not Done
- กดบันทึก ระบบจะแจ้ง Pop up เตือนให้ยืนยันการบันทึก

17

### ← → C <br> **O** test.nhso.go.th/nss/faces/data\_entry/pregnantW  $Q \times$ ss/races/data\_entry/pregnantwomencro<br>- อาตุจริง :36 ปี<br>- ครรภ์ที่ :3<br>ภ์ปัจจุบัน ณ วันที่ครวจครั้งแรก :18 สัปดาห์ 2 วัน เลือก Tab การตรวจยืนยันทาง คัดกรองโรค ห้องปฏิบัติการ โรคโลห์ดจางธาลัสซี่เมีย ่ การคัดกรอง การตรวจยืนยันทางห้องปฏิบัติ OF : positiv<br>MCV : 73.25<br>MCH : 25 OF : positive<br>MCV : 70<br>MCH : 23  $DCIP/Fs$  $DCIP/Es$ หน่วยบริการที่บันทึก มม่ายบริการ :รพ เลย หรือเลือกขั้นตอนถัดไป ิขั้นตอนถัดไป <sup>●</sup>

### **4.2 การบันทึกข้อมูลการตรวจยืนยันทางห้องปฏบิัติการ กรณีตรวจเอง**

คัดกรองโรค โรคโลนิตจางธาลัสซี่เมีย ตรวจ Hb typing ลําดับแรก3 E H  $10<sup>4</sup>$ การตรวจยืนยันทางห้อ ปฏิบัติการ การคัดกรอง oasiulaua Normal or non clinically signficant thalassemia.  $\mathbf{1}$  $A_2A$ , Hb  $A_2 \leq 3.5\%$ อาจยื่าเข้าเห ปฏิบัติการ Normal Hb typing, not rule out g-thalassemia β-thalassemia trait with or without α-thalassemia **Hemoglobin typing** <u>เลือกตรวจเองหรือส่งตรวจ</u><br>————————————————————  $Hb \mathsf{E}$  trait ● ตรวจเอง ส่งตรวจ Hb E trait with or without a-thalassemia  $5^{\circ}$ homozyqous Hb E with or without a-thalassemia กรรยา เลือกตรวจวัน/เดือน/ปีที่ตรวจ suspected homozygous Hb E or β-thalassemia/ Hb E with<br>or without α-thalassemia กรุณาดูอาการทางคลินิก หรือทำ<br>Family Study ประกอบการแปลผล หรือ EF  $\frac{1}{2}$ วัน/เดือน/ปี ที่ตรวจ<sup>\*</sup>: 03/10/2559 ผลการตรวจ\* : ดับหา  $CS A<sub>2</sub>A$ suspected Hb Constant Sping 8 CS A<sub>2</sub>A Bart's เพิ่มเติมรายละเอียด :  $\overline{Q}$ suspected homozygous Hb Constant Spring A<sub>2</sub>A H หรือ A<sub>2</sub>A Bart's H Hb H disease (a-thalassemia 1/Hb a-thalassemia 2)  $10<sup>10</sup>$  $12900$ มวน 22 รายการ 10 ▼ ุ้มันทึก กดปุ่มบันทึก เลือกค้นหา จะมี Dropdown list ให้เลือก

ให้เลือก Tab ที่ 2 การตรวจยืนยันทางห้องปฏิบัติการ หรือเลือกปุ่มขั้นตอนถัดไป

การบันทึกข้อมูลการตรวจยืนยันทางห้องปฏิบัติการ กรณีตรวจเอง ดังนี้

- 1. เลือกการตรวจ Hemoglobin typing เป็นอันดับแรก
- 2. กรณีที่หน่วยบริการตรวจเอง ให้เลือกตรวจเอง (กรณีที่ส่งตรวจไปยังหน่วยบริการอื่นที่มีศักยภาพ ให้ เลือกส่งตรวจ)
- 3. กรณีที่ตรวจเอง เลือกวัน เดือน ปีที่ตรวจ
- 4. เลือกรายงานผลการตรวจจากเมนูโดยกดปุ่มค้นหา เลือกรายงาน
- 5. หากต้องการเพิ่มเติมรายละเอียด มากกว่ารายการที่มีในระบบ สามารถบันทึกในกล่องเพิ่มเติม รายละเอียด

# 6. บันทึกข้อมูลทั้งหญิงตั้งครรภและสาม ์ ี

### กดปุ่ม ยืนยันการบันทึกข้อมูล

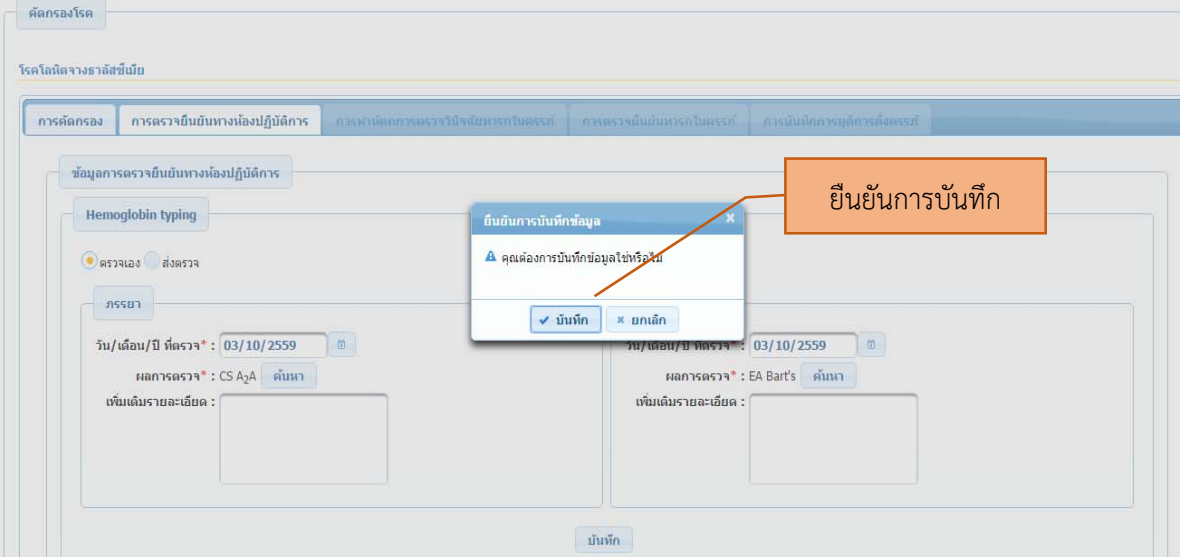

### การบันทึกข้อมูล การตรวจ Alpha – thalassemia 1

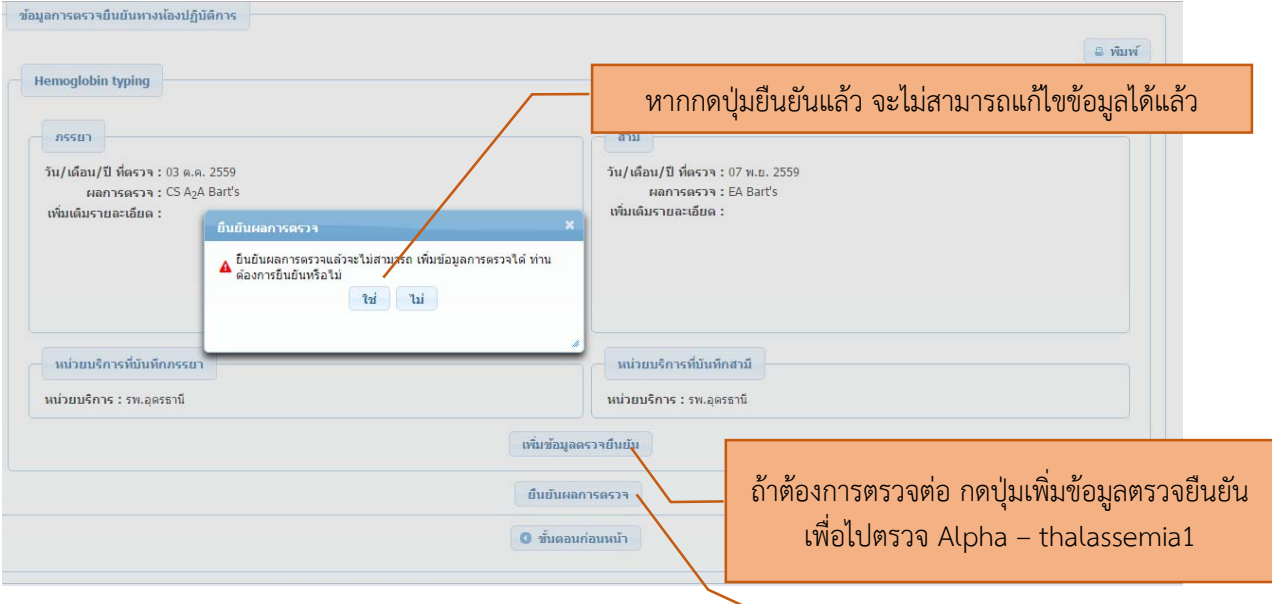

# ถ้าไม่ต้องการตรวจต่อ กดปุ่มยืนยันผลการตรวจ

- 1. เมื่อบันทึกข้อมูลแล้ว ให้ยืนยันข้อมูลที่บันทึก หากยืนยันข้อมูลแล้ว จะไม่สามารถแก้ไขข้อมูลได้
- 2. กรณีผลการตรวจ Hb typing มีความเสี่ยงต้องการตรวจ Alpha thalassemia1 ให้เลือกปุ่มเพิ่มข้อมูล การตรวจยืนยัน

### บันทึกข้อมูล Alpha – thalassemia1

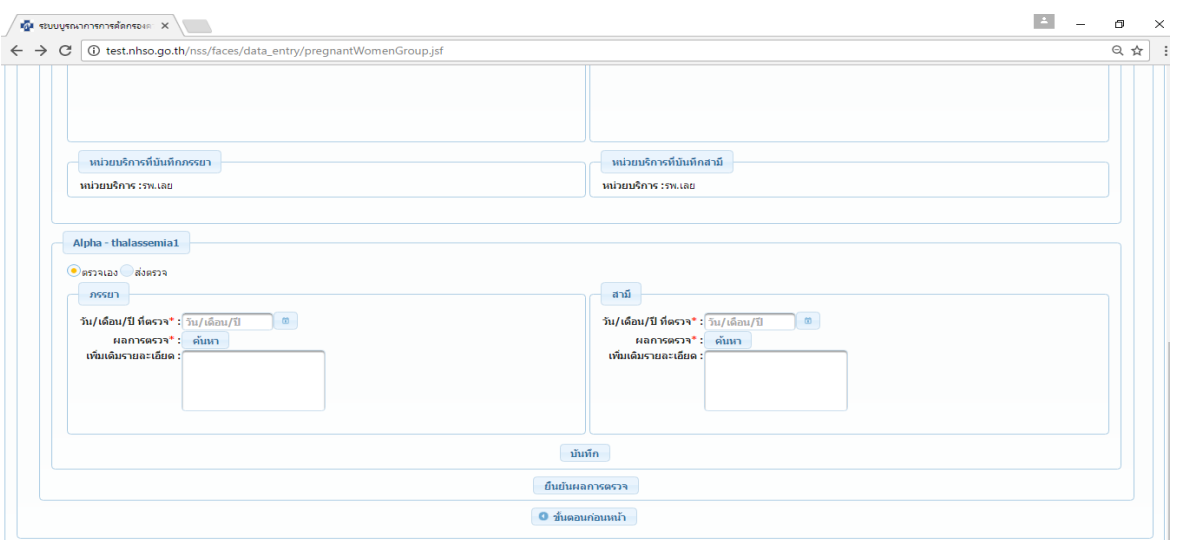

บันทึกข้อมูล ตามลําดับ เช่นเดียวกับการตรวจ Hb typing และสามารถบันทึกการตรวจ Beta thalassemia ต่อ ได้

### **4.3 การบันทกขึ ้อมูลสรุปคู่เสี่ยง**

เมื่อสิ้นสุดขั้นตอนทั้งหมดแลว้ ห้องปฏิบัติการช่วยสรุปคู่เสี่ยงและรายงานผล ดังนี้

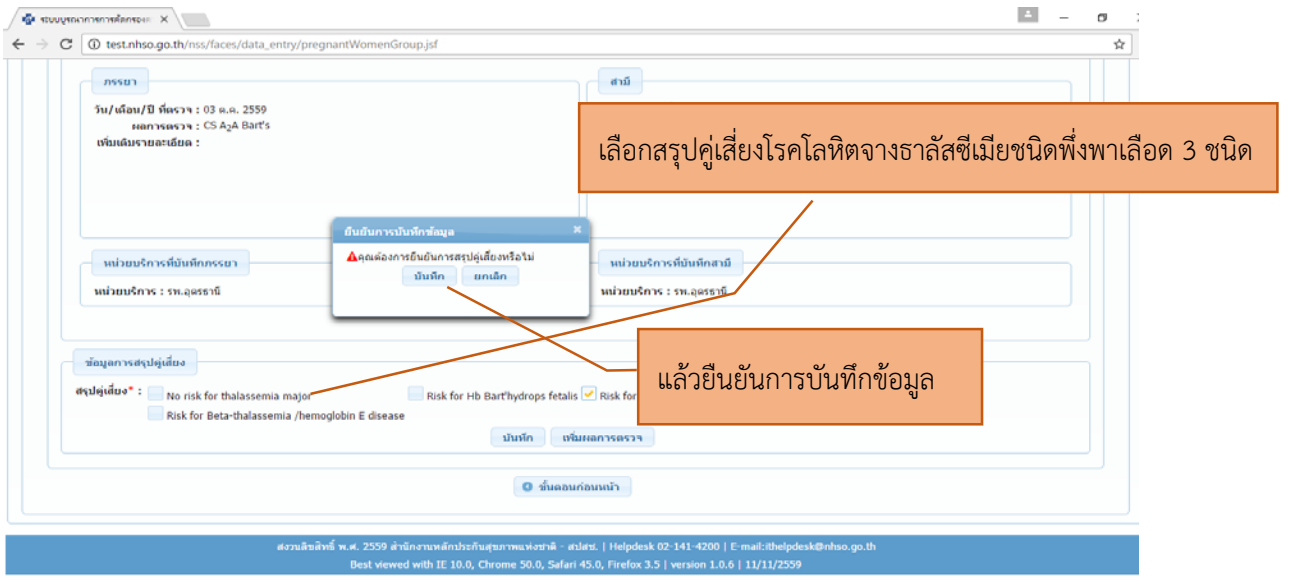

### ให้เลือกจากเมนูที่กําหนด สามารถเลือกได้มากกว่า 1 ข้อ

- No risk for thalassemia major
- Risk for Hb Bart' hydrops fetalis
- Risk for Homozygous beta –Thalassemia
- Risk for Beta thalassemia/Hb E

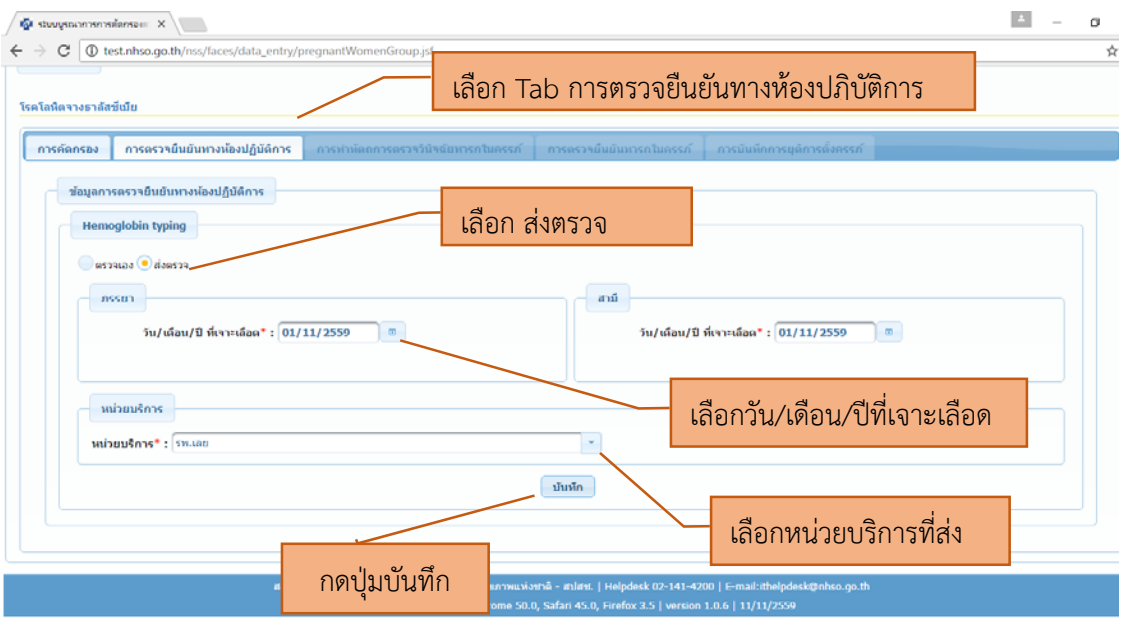

### **4.4 การบันทกขึ ้อมูลการตรวจยืนยันทางห้องปฏบิัติการ กรณีส่งตรวจ**

- 1. เลือกการตรวจ Hemoglobin typing เป็นอันดับแรก
- 2. กรณีที่ส่งตรวจไปยังหน่วยบริการอื่นที่มีศักยภาพ ให้เลือกส่งตรวจ
- 3. บันทึก วัน เดือน ปีที่เจาะเลือด
- 4. เลือกหน่วยบริการที่ส่งตรวจ หน่วยบริการที่ส่งตรวจสามารถเลือกจากหน่วยบริการที่ขึ้นทะเบียนใน ระบบหลักประกันสุขภาพแห่งชาติเท่านั้น
- 5. กดปุ่มบันทึก

เมื่อกดปุ่มบันทึก จะมี Pop up เตือน บันทึกสำเร็จ

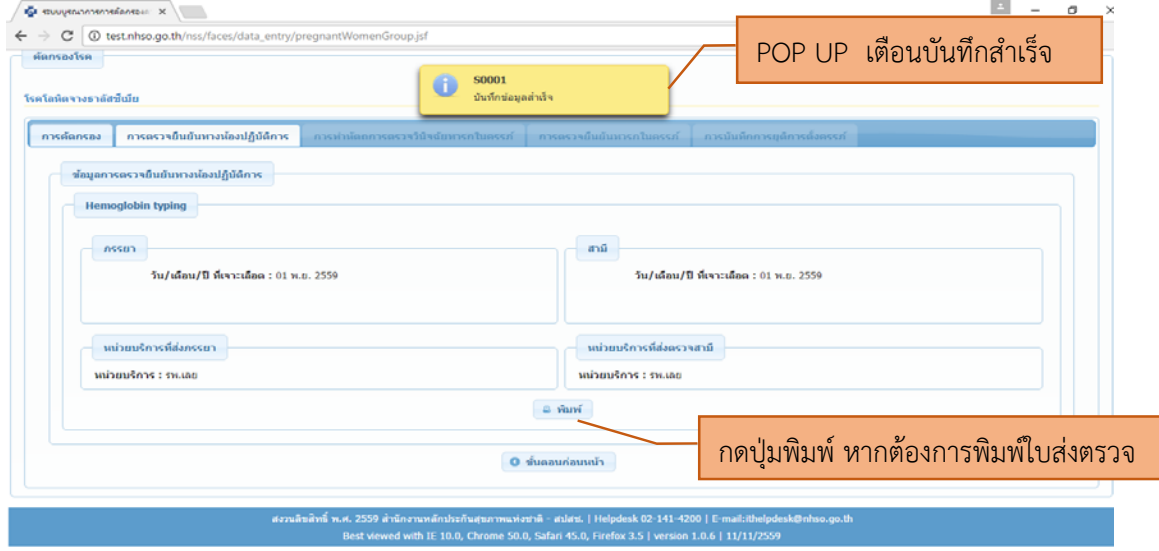

กดปุ่มพิมพ์ใบส่งตรวจทางห้องปฏิบตัิส่งไปยังหน่วยบริการที่รับตรวจ พร้อมหลอดเลือด

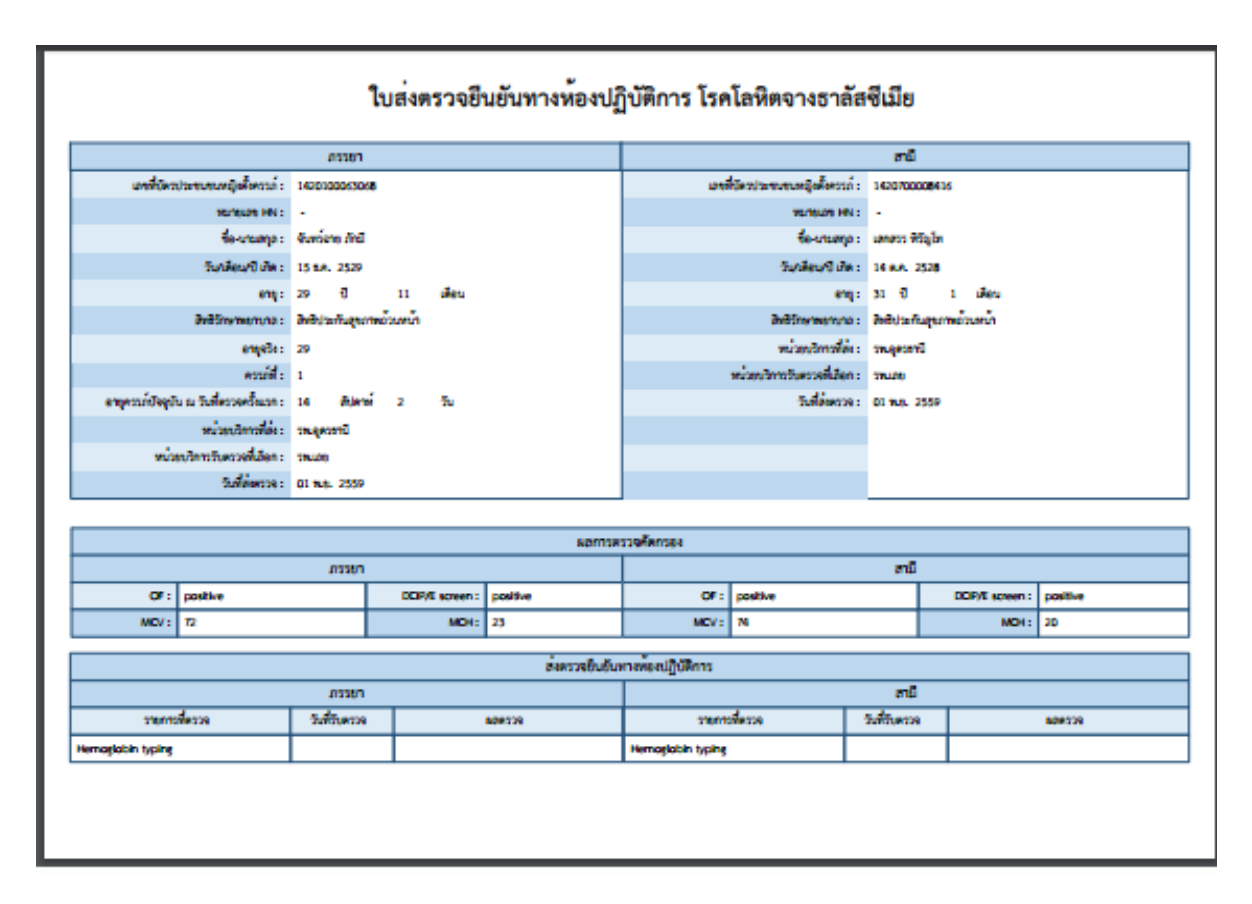

แสดงใบส่งตรวจยืนยันทางห้องปฏิบัติการ โรคโลหิตจางธาลัสซีเมีย

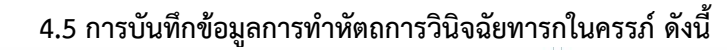

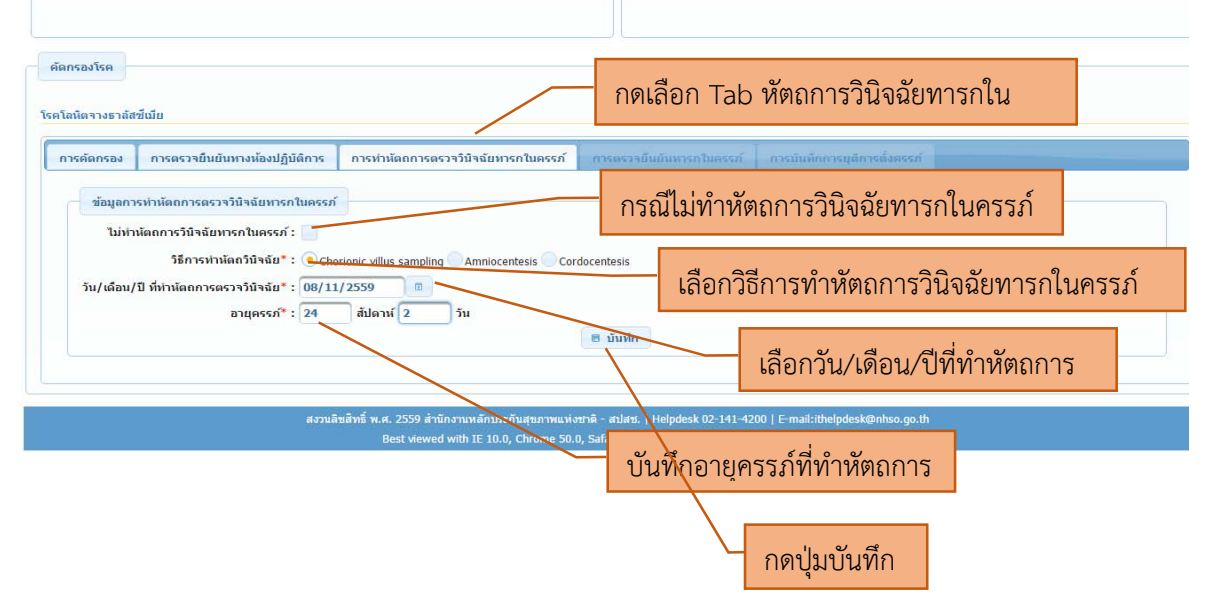

- 1. กดเลือก Tab การทําหัตถการวินิจฉัยทารกในครรภ์
- 2. กรณีที่ เมื่อหญิงตั้งครรภ์และสามี ได้รับการให้คำปรึกษาแล้วว่าทารกมีความเสี่ยง ต้องทำ หัตถการวินิจฉัยทารกในครรภ์ แต่คู่เสี่ยงไม่ยินยอม ขอให้บันทึก ไม่ทำหัตถการวินิจฉัยทารกใน ครรภ์
- 3. เมื่อหญิงตั้งครรภ์ ต้องทำการตรวจวินิจฉัยทารกในครรภ์ ในเลือกวิธีการทำหัตถการ อย่างใดอย่าง หนึ่ง ดังนี้
	- Chrorionic villus sampling
	- Amniocentesis
	- Cordocetesis
- 4. บันทึก วัน เดือน ปีที่ทําหัตถการวินิจฉัยทารกในครรภ์
- 5. บันทึกอายุครรภ์นับ สัปดาห์และวัน
- 6. กดปุ่มบันทึก

### แสดงการบันทึกข้อมูลสำเร็จ

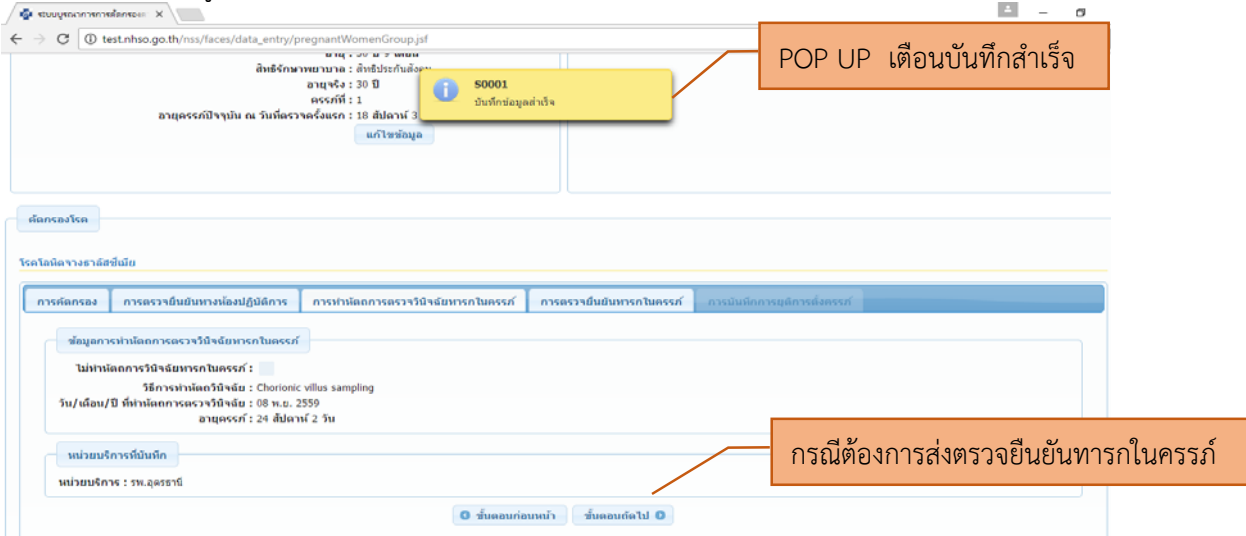

# **4.6 การบันทกขึ ้อมูลการตรวจยืนยันทารกในครรภ์ทางห้องปฏิบัติการ กรณีตรวจเอง**

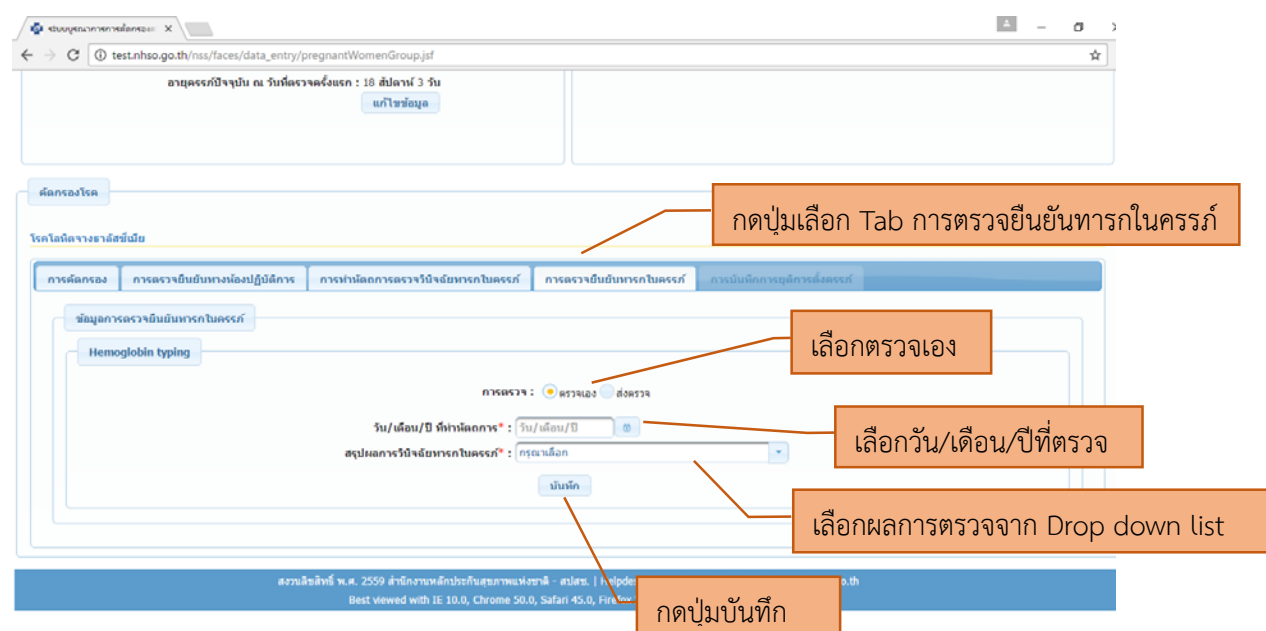

- 1. เลือก Tab การตรวจยืนยันทารกในครรภ์
- 2. เลือกตรวจเอง
- 3. บันทึกวัน เดือน ปีที่ตรวจเอง
- 4. เลือกผลการตรวจจาก Drop down list อย่างใดอย่างหนึ่ง ดังต่อไปนี้
	- 1) Normal or Nonclinically significant Thalassemia
	- 2) Hb bart's hydrop fetalis
	- 3) Homozygous Beta Thalassemia
	- 4) Beta-thalassemia /Hemoglobin E disease
	- 5) Other
- 5. กดปุ่มบันทึก

### **4.7 การบันทกขึ ้อมูลการตรวจยืนยันทารกในครรภ์ทางห้องปฏิบัติการ กรณีส่งตรวจ**

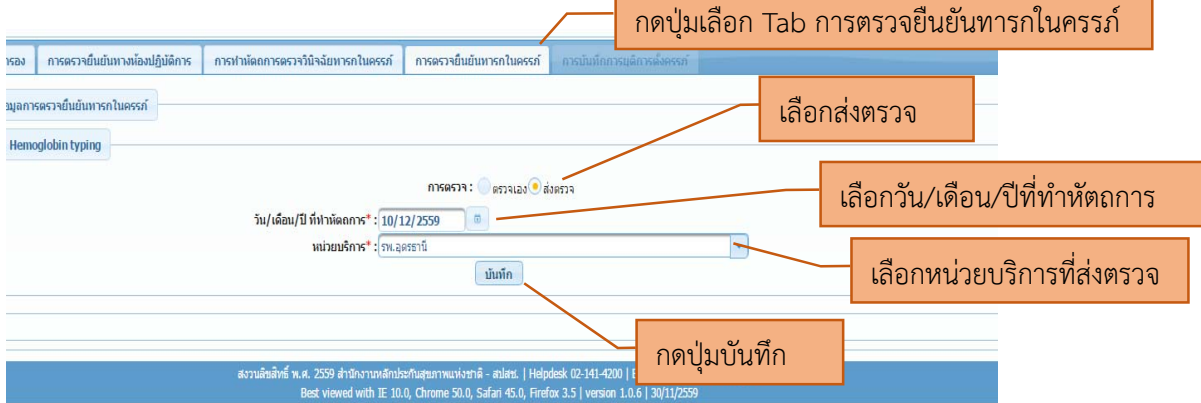

- 1. เลือก Tab การตรวจยืนยันทารกในครรภ์
- 2. เลือกส่งตรวจ
- 3. บันทึกวัน เดือน ปี ที่ทำหัตถการ
- 4. เลือกหน่วยบริการที่ส่งตรวจ
- 5. กดปุ่มบันทึก

เมื่อบันทึกข้อมูลเรียบร้อยแล้ว สามารถพิมพ์ใบส่งตรวจยืนยันทารกในครรภ์ ได้แสดงดังนี้

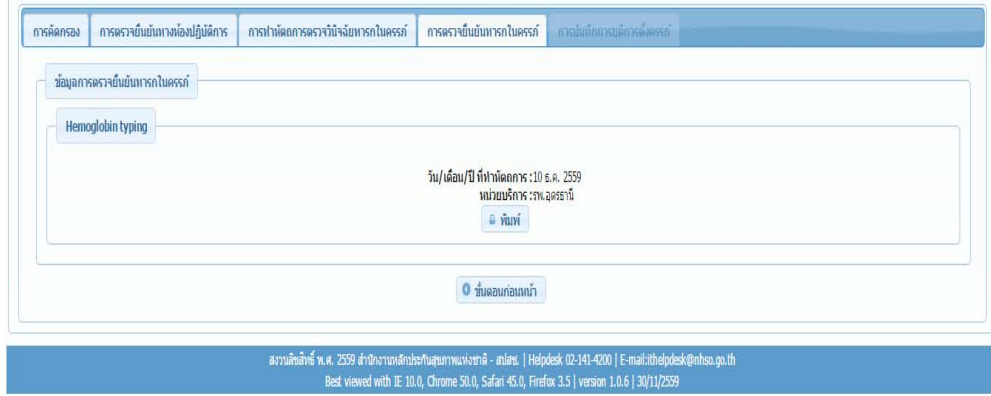

### **แสดงใบส่งตรวจยืนยันทารกในครรภ์โรคโลหิตจางธาลัสซีเมีย**

ในการส่งตรวจสิ่งสงตรวจจาก ่ การเจาะ Chrorionic villus sampling**,** Amniocentesis, Cordocetesis มีข้อมูลประกอบทั้งหมด 3 หน้า ดังนี้

1. ใบส่งตรวจยืนยันทารกในครรภ์โรคโลหิตจางธาลัสซีเมีย

### ใบสงตรวจยืนยันทารกในครรภ์ โรคโลหิตจางธาลัสซีเมีย

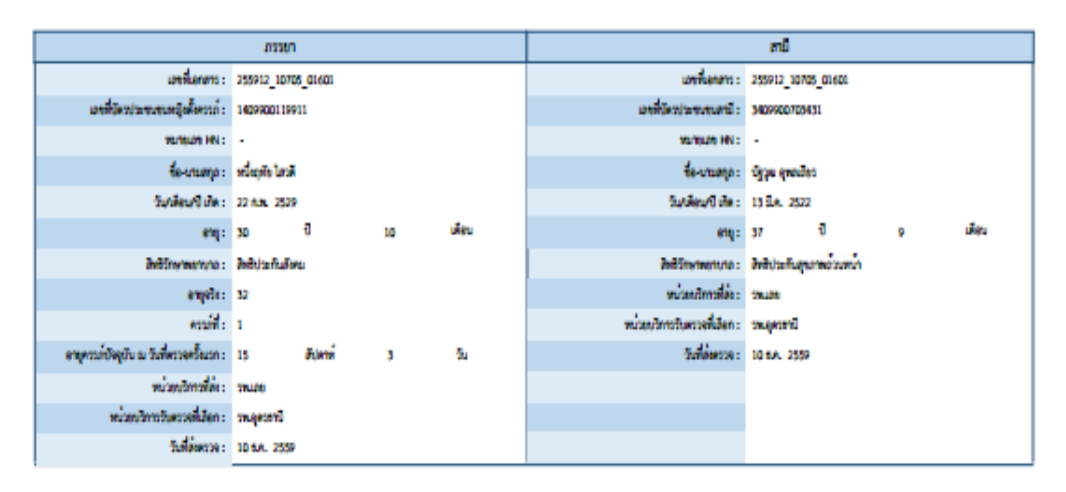

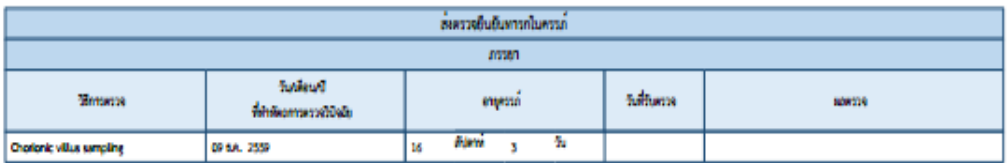

2. ผลการตรวจยืนยันทางห้องปฏิบัติการ

### ผลการตรวจยืนยันทางหองปฏิบัติการ โรคโลหิตจางธาลัสซีเมีย

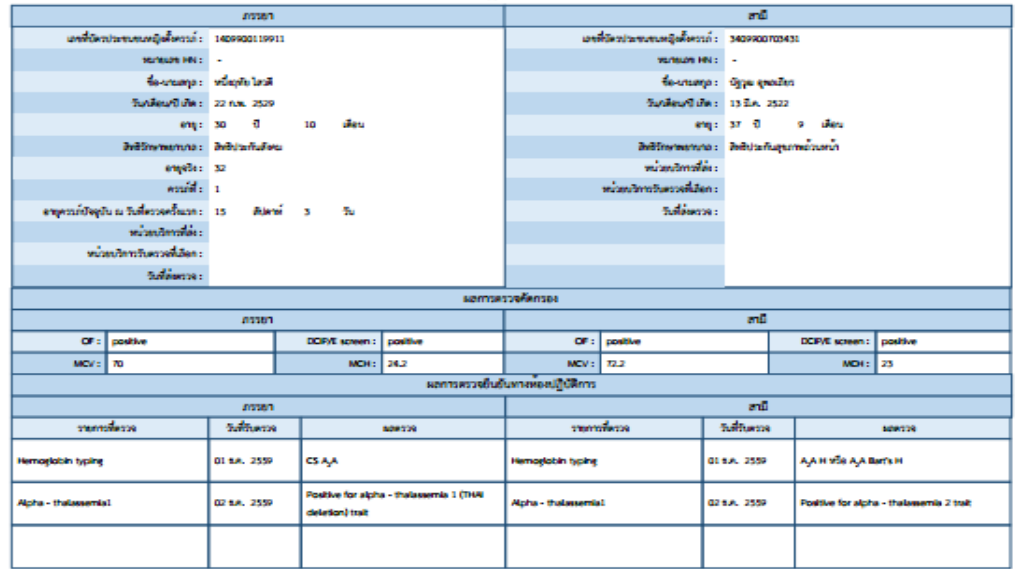

### 3. ข้อมูลการสรุปคู่เสี่ยง

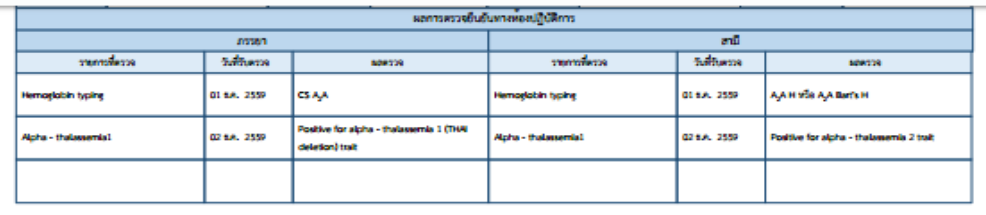

#### ผลการตรวจอื่นยันทางห้องปฏิบัติการ โรคโลทิตจางธาลัสซีเมีย **ASSN1**  $\pi E$ เลขที่มีควประชาชนเหมือตั้งความิ : 3409300709431 sensor HN : 1 **WINDOWS** ซื้อ-นานสกุล : หนึ่งอุทัย โลวดี **fourage:** Ope poster วินท์ตนาปี เกิด : 22 ก.พ. 2529 .<br>Maleud de : 13 ilia. 2522  $\omega_{\mathbf{q}}:=\mathbf{x}_0=-\overline{\mathbf{u}}$  $\mathfrak{su}_2$  :  $\mathfrak{so}_2$  :  $\mathfrak{g}_2$  :  $\mathfrak{so}_2$ ทควะ สิทธิประทับอัตร ma: Indusfum engels: 32 mananalin  $\text{small} = 1$ .<br>เวลงวิทารวินควาดที่เลียก : อายุควรภ์บังคุรัน ณ วันที่ควรครั้งแรก : - 15 Salimons: **Alend**  $\label{eq:optimal} \textit{minomial}(\textit{a})$ หน้าหน้าทาวินเวรดีเอียก : salimos: ทรสรุปรู้เสียง

# **4.8 การบันทึกข้อมูลการยุติการตั้งครรภ์**

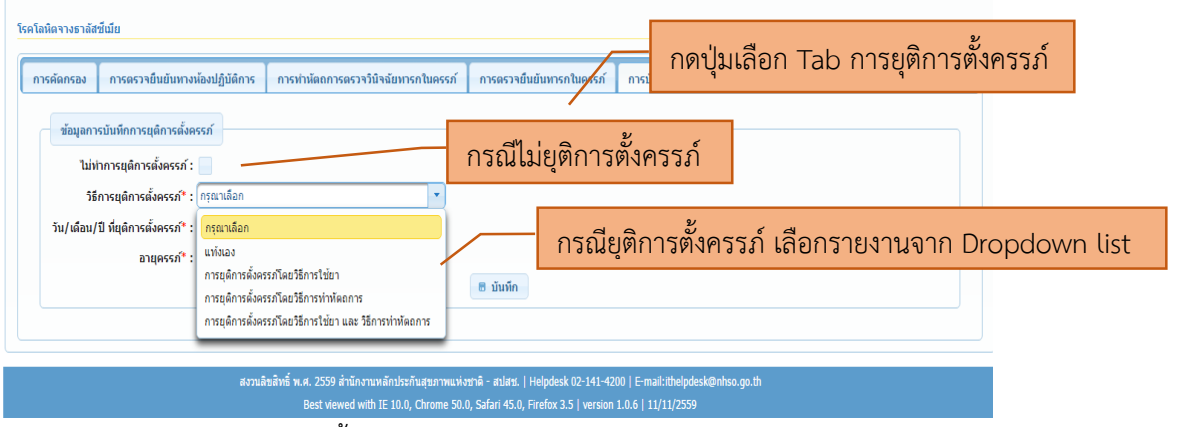

- 1) เลือก Tab การยุติการตั้งครรภ์
- 2) กรณีที่ผลการตรวจยืนยันทารกในครรภ์พบว่าทารกเสี่ยงต่อโรคโลหิตจางธาลัสซีเมียชนิด พึ่งพาเลือด และคู่เสี่ยงได้รับการให้การปรึกษาแล้ว ไม่สมัครใจยุติการตั้งครรภ์ ขอให้บันทึก ไม่ทําการยุติการตั้งครรภ์
- 3) กรณีที่คู่เสี่ยงเลือกยุติการตั้งครรภ์ให้เลือกวิธีที่ยุติการตั้งครรภ์จาก Dropdowm list
	- แท้งเอง หากหญิงตั้งครรภ์แท้งเอง
	- การยุติการตั้งครรภ์โดยการใช้ยา
	- การยุติการตั้งครรภ์โดยวิธีการทําหัตถการ
	- การยุติการตั้งครรภ์โดยวิธีการใช้ยาและวิธีการทําหัตถการ
- 4) บันทึก วัน เดือน ปีที่ ทําการยุติการตั้งครรภ์
- 5) บันทึกอายุครรภ์ที่ทําการยุติการตั้งครรภ์

5.การบันทึกข้อมูลของหน่วยบริการที่รับตรวจเพื่อขอรับค่าใช้จ่ายทางห้องปฏิบัติการ  **โรคโลหิตจางธาลัสซเมี ีย**

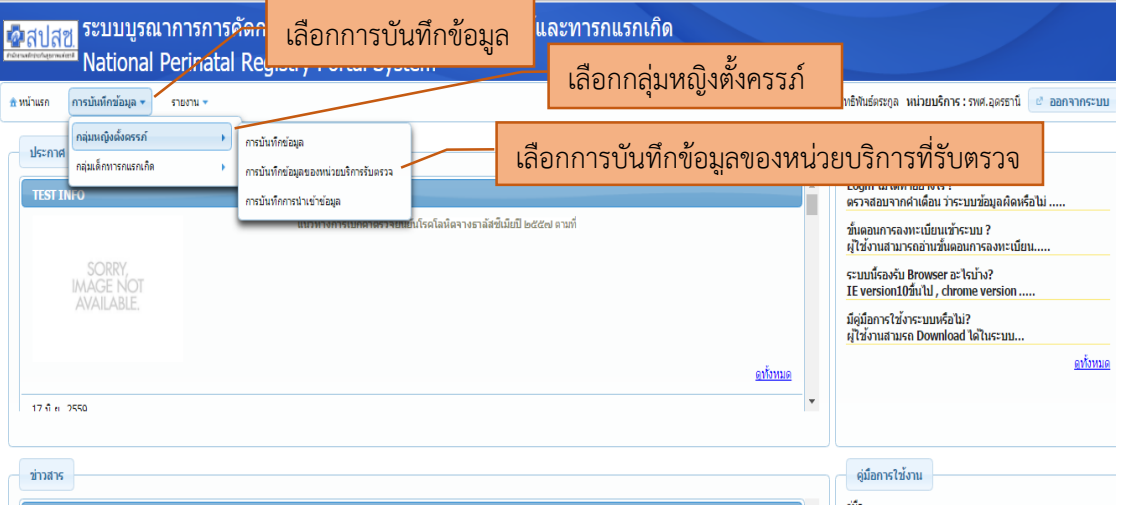

# **5.1 การบันทกขึ ้อมูลของหน่วยบริการที่รบตรวจทางห ั องปฏ ้ ิบตัิการ มีดังนี้**

เมื่อ Login เข้าสู่ระบบ เข้าหน้าแรก เลือกเมนูเพื่อการบันทึก ดังนี้

- 1) เลือกการบันทึกข้อมูล
- 2) เลือกกลุ่มหญิงตั้งครรภ์
- 3) เลือกการบันทึกข้อมูลของหน่วยบริการที่รับตรวจ

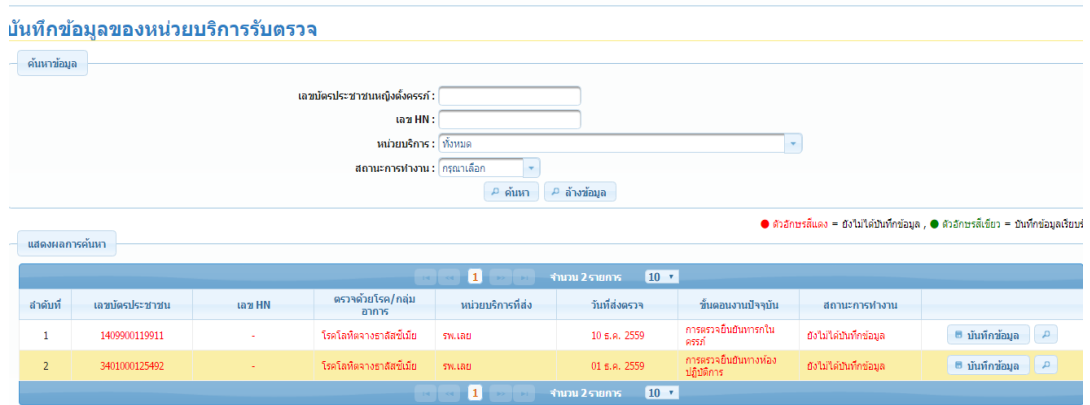

เมื่อหน่วยบริการที่ส่งตรวจส่งข้อมูลหญิงตั้งครรภ์และสามีเพื่อขอรับการตรวจ Hb typing ทั้งคู่ ข้อมูลจะแสดงมาที่หน่วยบริการที่รับตรวจ อักษรจะเป็นสแดง ี ข้อมูลประกอบด้วย

- เลขประจําตัวของหญิงตั้งครรภ์
- ตรวจโรค โรคโลหิตจางธาลัสซีเมีย
- หน่วยบริการที่ส่ง
- วัน เดือน ปีที่ส่งตรวจ
- ความต้องการในการตรวจ ต้องการตรวจในขั้นตอนใด เช่น การตรวจยืนยันทาง ห้องปฏิบัติการ, การตรวจยืนยันทารกในครรภ์
- หน่วยบริการที่รับตรวจ กดเลือกบันทึกข้อมูล

### **5.2 การบันทกขึ ้อมูลของหน่วยบริการที่รบตรวจย ั ืนยนทางห ั ้องปฏบิ ตัิการ**

หน่วยบริการที่รับตรวจ จะได้ข้อมูล หญิงตั้งครรภและสาม ์ ีข้อมูลการตรวจคัดกรอง ทั้งหญิง ตั้งครรภ์และสามี แล้วดำเนินการ ดังนี้

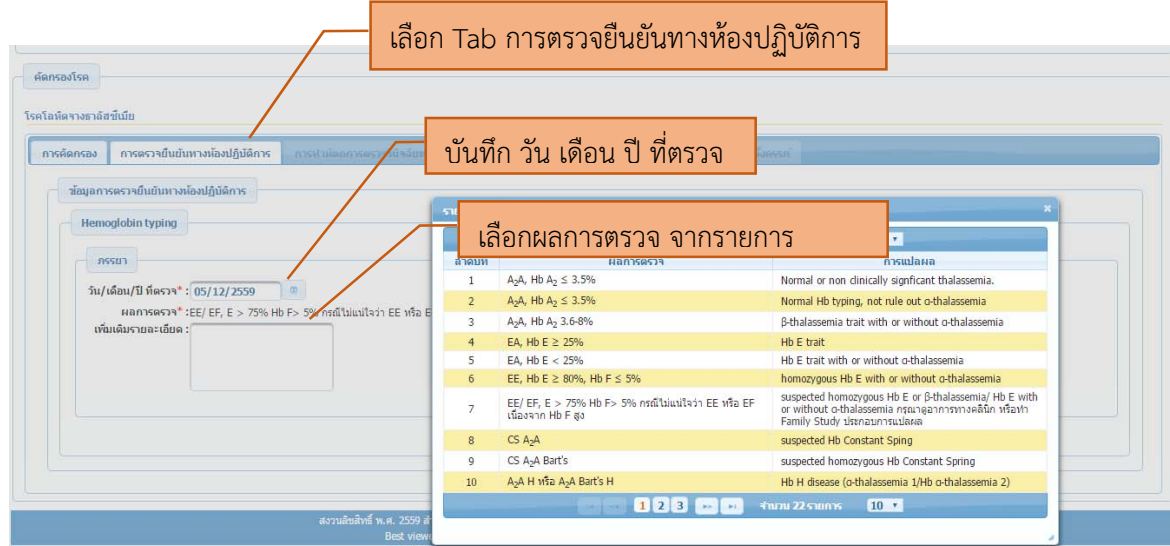

- 1) เลือก Tab การตรวจยืนยันทางห้องปฏิบัติการ จะปรากฏการส่งขอรับการตรวจ Hb typing ก่อน ทุกครั้ง กรณทียี่ ังไม่เคยตรวจ
- 2) บันทึก วัน เดือน ปีที่ตรวจ
- 3) เลือกรายงานผลการการตรวจจากรายการในระบบ
- 4) หากต้องการเพิ่มเติมข้อมูลรายงาน ให้บันทึกในช่องเพิ่มเติมรายละเอียด
- 5) บันทึกข้อมูลทั้งหญิงตั้งครรภ์และสามี
- 6) กดปุ่มบันทึก บันทึกสําเร็จ มี Pop up เตือนบันทึกสําเร็จ
- 7) หากต้องการตรวจ Alpha thalassemia 1 ต่อ ให้เลือก ขั้นตอนถัดไป หน้าจอจะปรากฏ ให้ บันทึกข้อมูลการตรวจ Alpha – thalassemia 1

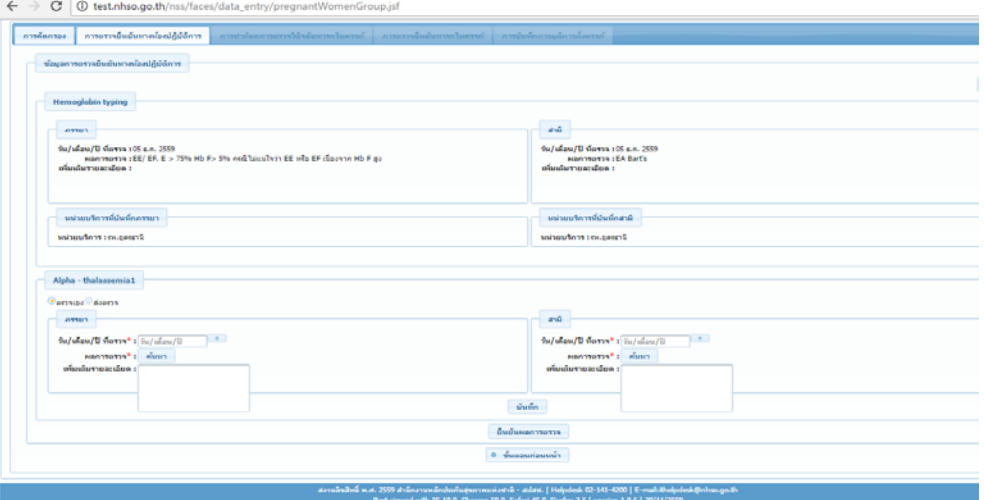

8) ดําเนินการบันทึกข้อมูลผลการตรวจ Alpha – thalassemia 1 ดังนี้

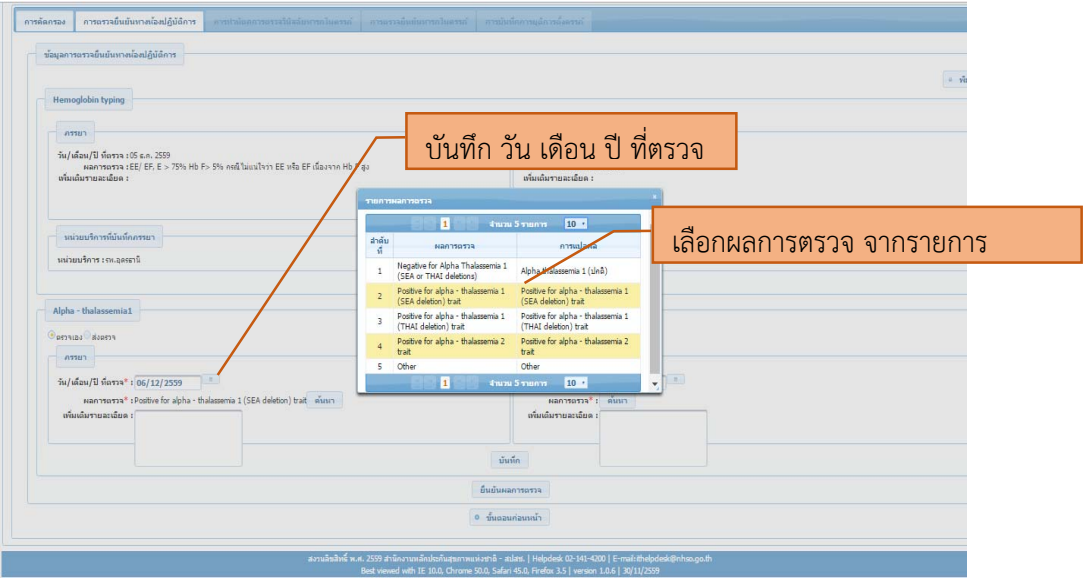

- 1) บันทึก วัน เดือน ปีที่ตรวจ
- 2) เลือกผลการตรวจ จากรายการ
- 3) บันทึกข้อมูลทั้งหญิงตั้งครรภ์และสามี
- 4) กดปุ่มบันทึก แล้วยืนยันผลการายงาน

เมื่อบันทึกข้อมูล แล้วจะมี Pop up เตือนความมั่นใจในการรายงาน และบันทึกข้อมูลสำเร็จ หาก ต้องการตรวจต่อให้กดปุ่มเพิ่มผลการตรวจ

- 5) ขั้นตอนต่อไป ตรวจ Beta thalassemia สามารถเลือก ตรวจเอง หรือส่งตรวจ ได้แล้วบันทึก ข้อมูลให้ครบถ้วน ประกอบด้วย วัน เดือน ปี ที่ตรวจ บันทึกผลการตรวจจากรายการที่กำหนด แล้ว บันทึกยืนยันการรายงาน
- 6) เมื่อสิ้นสุดการตรวจ ขอให้บันทึกสรุปคู่เสี่ยง ดังนี้

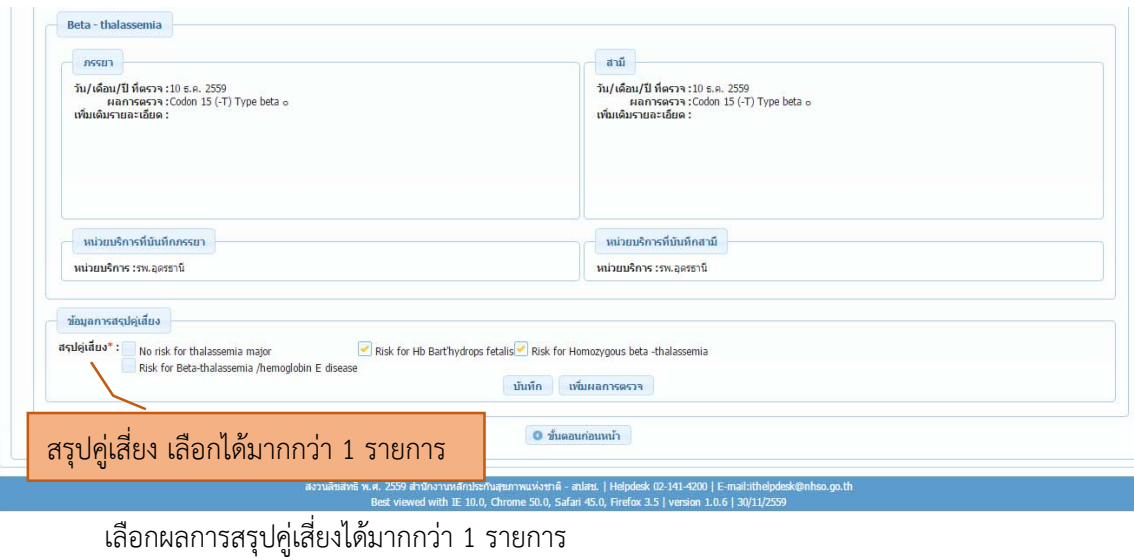

# **5.3 การบันทกขึ ้อมูลของหน่วยบริการที่รบตรวจย ั ืนยนวั ินิจฉัยทารกในครรภ ์**

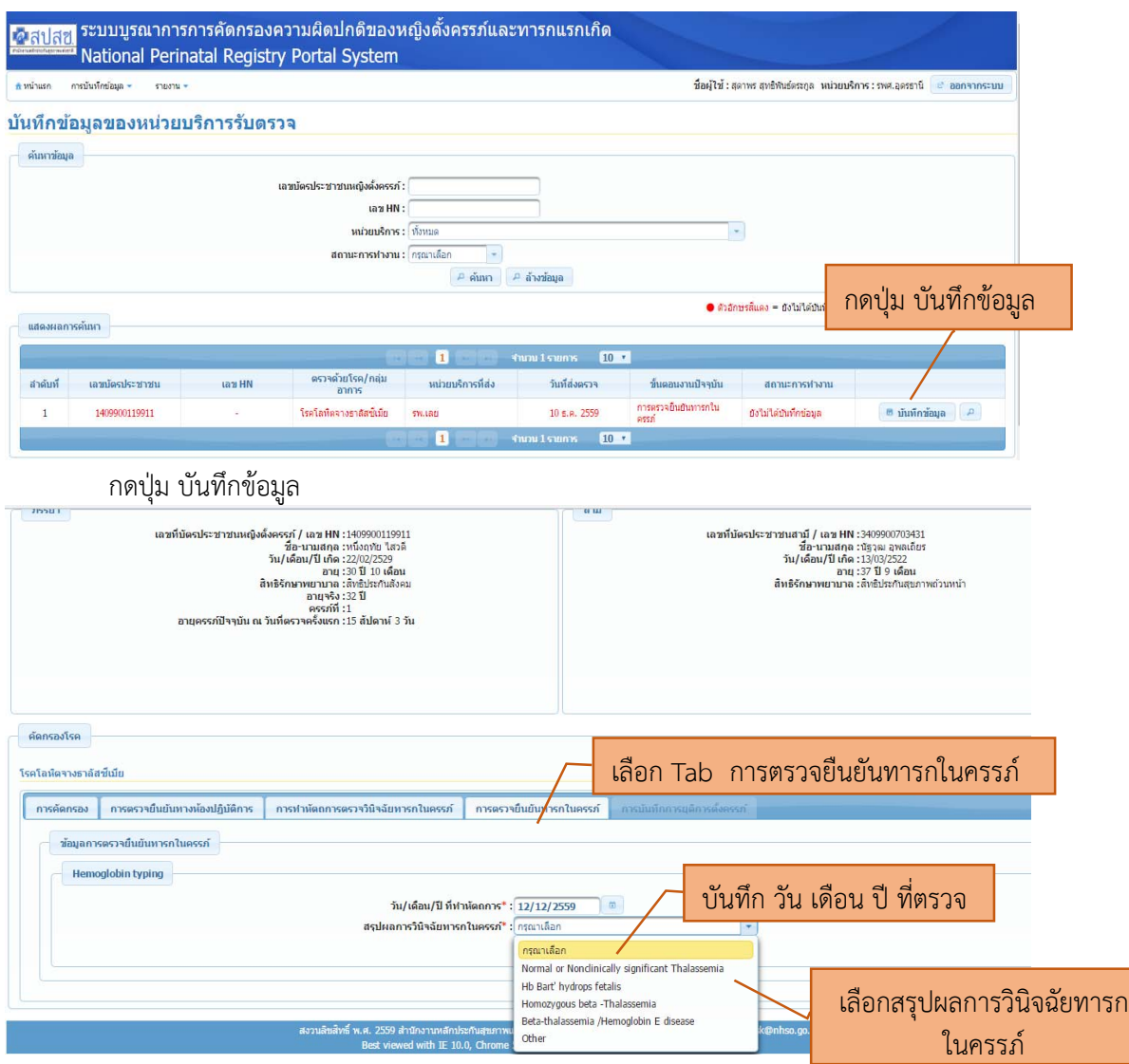

ดําเนินการบันทึก ข้อมูลดังนี้

 1) เลือก Tab การตรวจยืนยันทารกในครรภ (์ หากหน่วยบริการที่ส่งตรวจ เลือกส่งตรวจยืนยันทารกใน ครรภ์ หน้าจอจะแสดงข้อมูลมาที่ Tab การตรวจยืนยันทารกในครรภ์ดังนั้น สามารถบันทึกการดําเนินงานต่อได้

2) บันทึก วัน เดือน ปีที่ตรวจ

- 3) เลือกสรุปผลการตรวจวินิจฉัยทารกในครรภ์ตามรายการในระบบ
	- Normal or Nonclinically significant Thalassemia
	- Hb bart's hydrop fetalis
	- Homozygous Beta Thalassemia
	- Beta-thalassemia /Hemoglobin E disease
	- Other

รายงานผลการตรวจ จากหน่วยบริการที่รับตรวจจะถูกส่งกลับไปยังหน่วยบริการที่ส่งตรวจทางระบบ หน้าจอ แสดงดังนี้

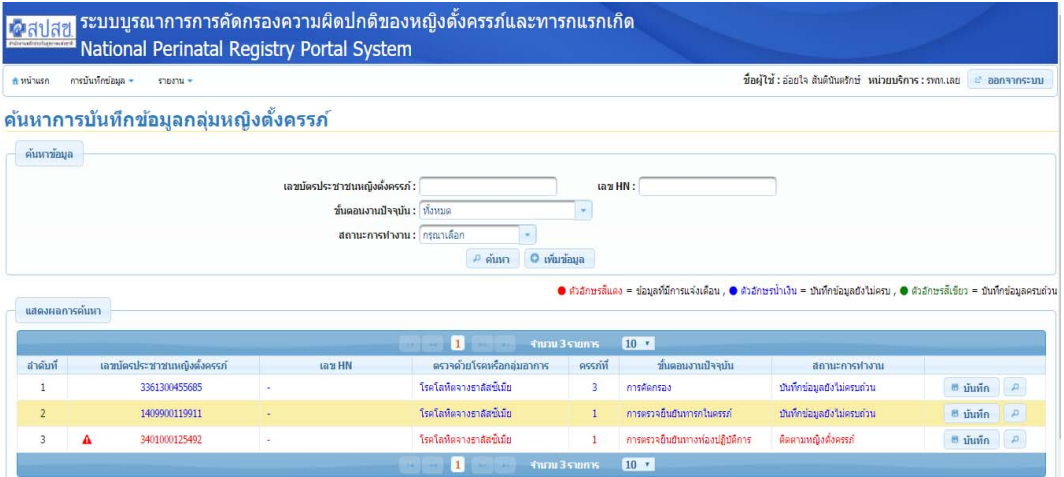

ี ข้อมูลที่ส่งกลับมาจากหน่วยบริการที่รับตรวจ จะปรากฏอักษร สี<mark>แดง</mark> เมื่อผลการตรวจทางห้องปฏิบัติการ รายงานความเสี่ยงต่อโรคโลหิตจางธาลัสซีเมียชนิดพึงพาเลือด และเตือนให้ติดตามหญิงตั้งครรภ์มารับบบริการใน ขั้นตอนต่อไป ให้หน่วยบริการ กดปุ่มบันทึก เพื่อบันทึกข้อมูลในการรับบริการขั้นตอนต่อไป

# **6.การบันทึกข้อมูลเพื่อขอรับค่าใช้จ่าย กลุ่มอาการดาวน์**

**การค้นหา หรือเพิ่มข้อมูล** หน้าแรก เช่นเดียวกับโรคโลหิตจางธาลัสซีเมีย

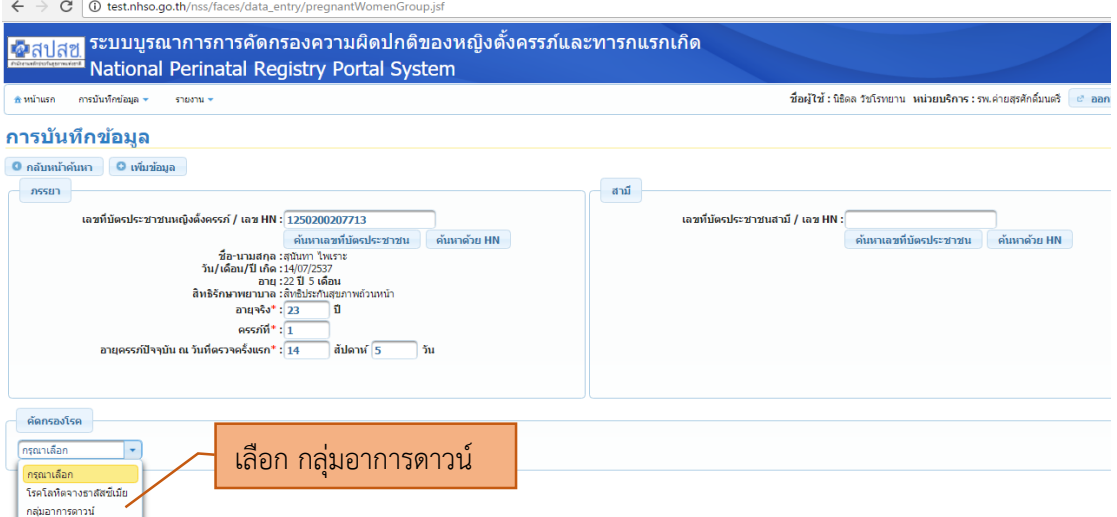

- เลือก กลุ่มอาการดาวน์

**บันทึกข้อมูลการคัดกรอง** เป็นลําดับแรก **6.1 การบันทกขึ ้อมูลการคัดกรอง กรณีเลือกตรวจเอง**

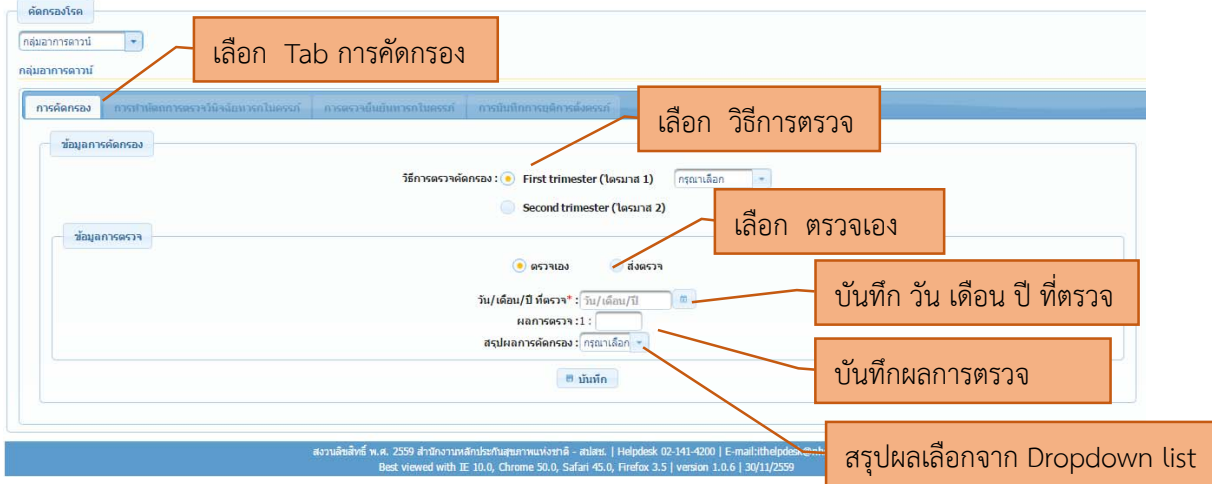

การบันทึกการคัดกรองกลุ่มอาการดาวน์ดังนี้

- 1) เลือก Tab การคัดกรอง
- 2) เลือกวิธีการตรวจ ในระบบ จะแสดงวิธีการตรวจคัดกรองไว้ 2 วิธี
- เลือกตรวจเมื่ออายุครรภ์ First Trimeter มี Dropdown list ให้เลือกวิธีการ Combined test

- เลือกตรวจเมื่ออายุครรภ์ Second trimester มี Dropdown list ให้เลือกวิธีการ Quadruple test

- 3) เลือกตรวจเอง
- 4) บันทึก วัน เดือน ปีที่ตรวจ
- 5) บันทึกผลการตรวจ เป็นตัวเลข
- 6) สรุปผลการคัดกรอง
	- บันทึกข้อมูล 1:10 มี Dropdown list ให้เลือก 2 รายการ Edwards syndrome และPatau Syndrome
	- บันทึกข้อมูล 1: ต่ํากว่า 250 Dropdown list ให้เลือก Down syndrome
	- บันทึกข้อมูล 1: มากกว่า 250 Dropdown list ให้เลือก Low risk
- 7) กดปุ่ม บันทึก เมื่อกดปุ่มบันทึก จะปรากฏ Pop up เตือนยืนยันการบันทึกข้อมูล ถ้ายืนยัน จะ ปรากฏ Pop up บันทึกข้อมูลสําเร็จ หน้าจอจะแสดง ดังนี้

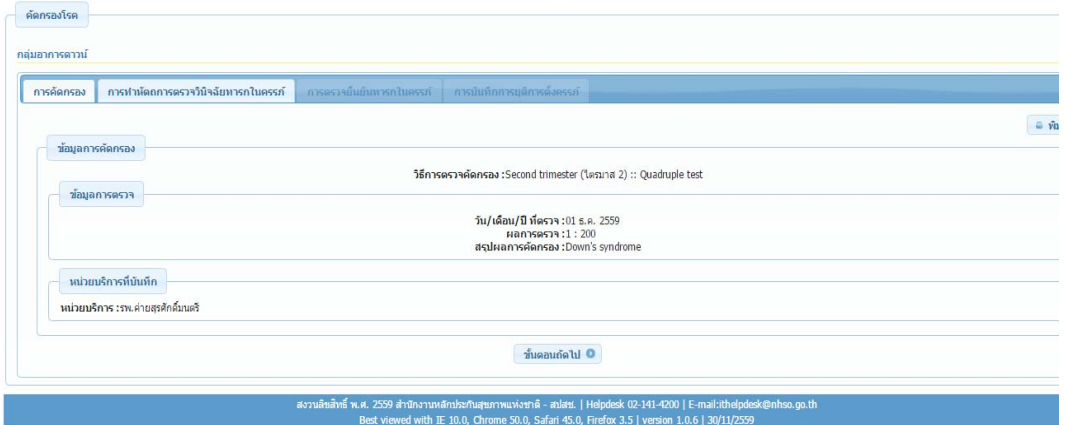

หญิงตั้งครรภ์มีความเสี่ยงกลุ่มอาการดาวน์ หน้าจอจะปรากฏให้ดำเนินการขั้นตอนต่อไป

### **6.2 การบันทึกข้อมูลการคัดกรอง กรณีสงตรวจ ่**

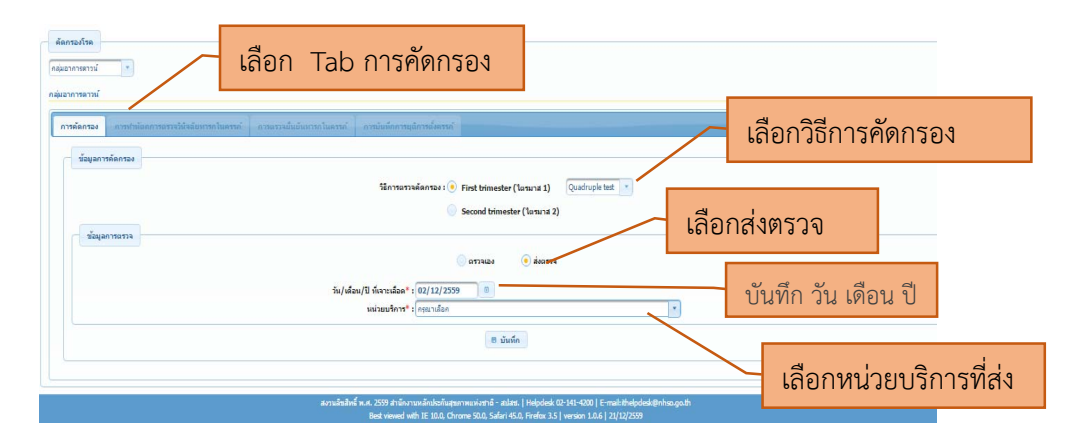

1) เลือก Tab การคัดกรอง

2) เลือกวิธีการตรวจ ในระบบ จะแสดงวิธีการตรวจคัดกรองไว้ 2 วิธี

- เลือกตรวจเมื่ออายุครรภ์ First Trimeter มี Dropdown list ให้เลือกวิธีการ Combined test
- เลือกตรวจเมื่ออายุครรภ์ Second trimester มี Dropdown list ให้เลือกวิธีการ Quadruple test
- 3) เลือกส่งตรวจ
- 4) บันทึก วัน เดือน ปีที่ เจาะเลือด
- 5) เลือกหน่วยบริการที่ส่ง

### **6.3 การบันทกขึ ้อมูลการทําหัตถการวินิจฉัยทารกในครรภ ์**

้เมื่อหน่วยบริการ ให้การปรึกษาเพื่อการทำหัตถการวินิจฉัยทารกในครรภ์ ให้บันทึกข้อมูล ดังนี้

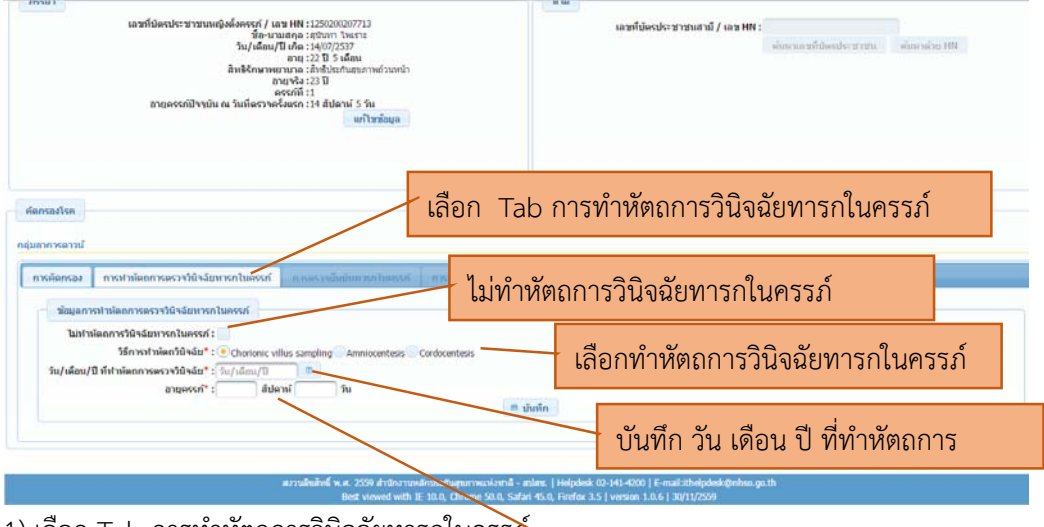

1) เลือก Tab การทําหัตถการวินิจฉัยทารกในครรภ์

2) กรณีที่หญิงตั้งครรภ์มีผลการคัดกรอง High risk ต้องใ<mark>ส<sup>่</sup> บันทึก อายุครรภ์ นิ</mark>จฉัยทารกใน ครรภ์ต่อ

- หากหญิงตั้งครรภ์ไม่ยินยอม ให้เลือกไม่ทำหัตถการวินิจฉัยทารกในครรภ์
- หากหญิงตั้งครรภ์ยินยอม ให้เลือกการทําหัตถการวินิจฉัยทารกในครรภ์อย่างใดอย่างหนึ่ง
	- Chorionic villus sampling
	- Amniocentesis
	- Cordocentesis

้เมื่อบันทึกเสร็จสมบูรณ์ ดำเนินการเพื่อตรวจยืนยันทารกในครรภ์ กรณีตรวจกลุ่มอาการดาวน์ ใช้การ ตรวจโครโมโซมด้วยวิธกีการตรวจ Karyotyping ให้เลือกขั้นตอนถัดไป

### **6.4 การบันทกขึ ้อมูลตรวจยืนยันทารกในครรภ์** เมื่อทําหัตถการวินิจฉัยทารกในครรภ์แล้ว บันทึกการตรวจยืนยันทารกในครรภ์ด้วย ดังนี้ คัดกรองโรค เลือก Tab การตรวจยืนยันทารกในครรภ์ กลุ่มอาการดาวน์ ่ การคัดกรอง การทำนัดถการตรวจวินิจฉัยทารกในครรภ์ การตรวจยืนยันทารกในครรภ์ เลือกการตรวจยืนยันทารกในครรภ์ ช้อมูลการตรวจยื่นยันหารกในครรภ์ การตรวจยืนยันทารกในครรภ์\* : Karyotyping ข้อมูลการตรวจ เลือกส่งตรวจ ● ตรวจเอง สิงตรวจ วัน/เดือน/ปี ที่ตรวจ\* : <mark>16/12/2559</mark> บันทึก วัน เดือน ปีที่ตรวจ รายงานผลการตรวจ\* : กรุณาเลือก สรุปผลการตรวจ : บันทึก เลือกรายงานผลการตรวจ จาก Dropdown list สงวนลิขสิทธิ์ ท กรณีการตรวจยืนยันทารกในครรภ์ด้วยการตรวจเอง 1) เลือก Tab การตรวจยืนยันทารกในครรภ์ ระบบจะสรุปผลการตรวจ 2) เลือกการตรวจยืนยันทารกในครรภ์ด้วยวิธี Karyotyping 3) เลือกตรวจเอง 4) บันทึก วัน เดือน ปีที่ตรวจ 5) เลือกรายงานผลการตรวจจาก Dropdowm list แล้วระบบจะสรุปผลการตรวจ ดังนี้ รายงานผลการตรวจ สรุปผลการตรวจ 46, XY เด็กชายปกติ

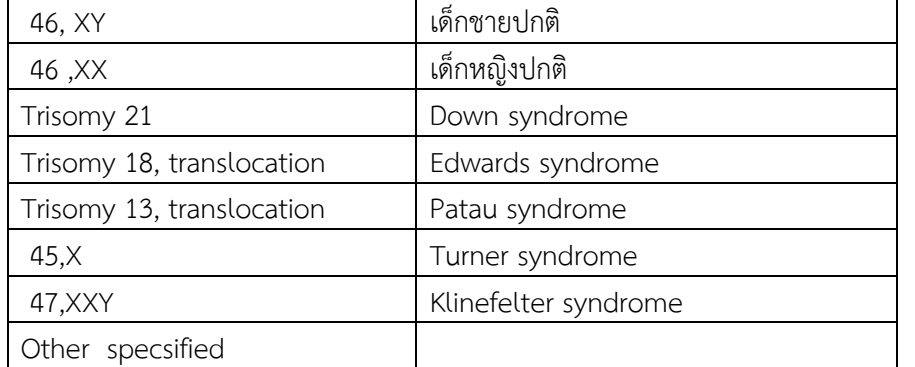

หน้าจอการบันทึก กดปุ่มบันทึก ปรากฏ Pop up เตือนการยืนยันการบันทึก, เตือนการบันทึกเสร็จสมบูรณ์

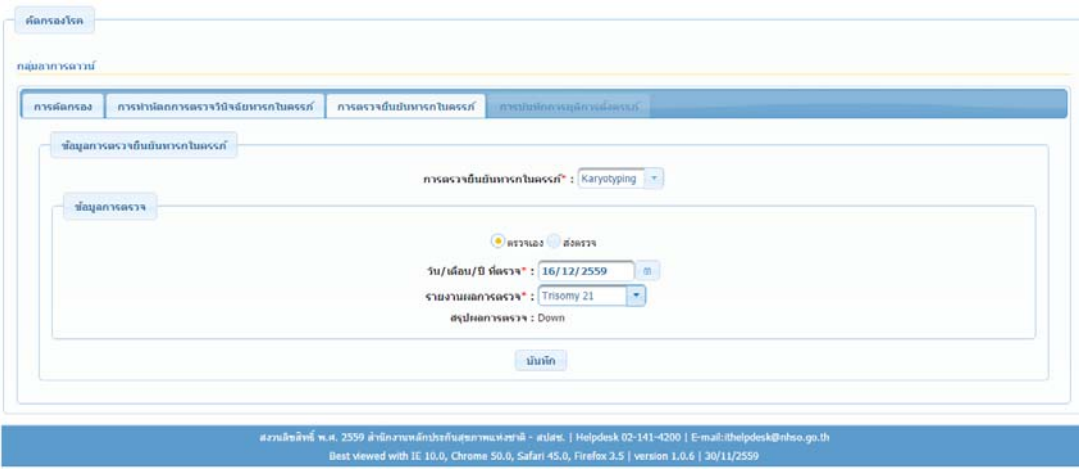

### แสดงหน้าจอการบันทึกเสร็จสมบูรณ์

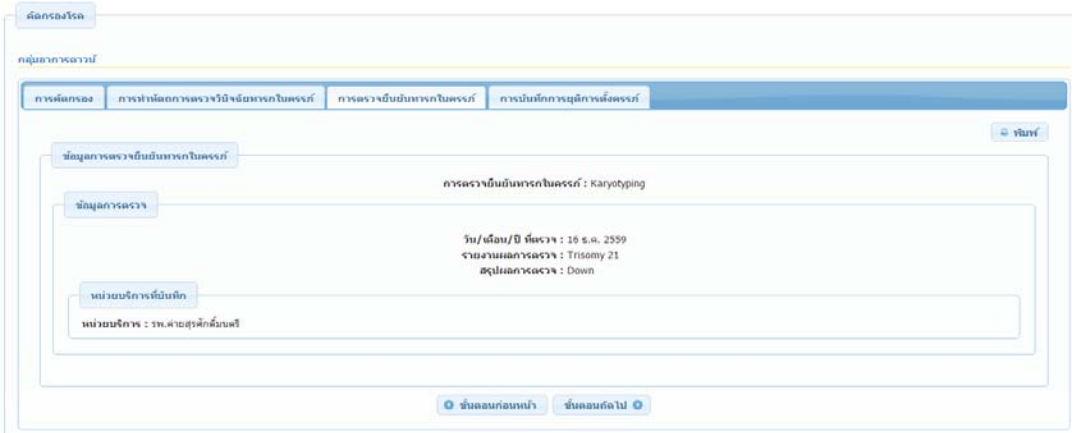

### **6.5 การบันทกขึ ้อมูลการตรวจยืนยันทารกในครรภ์กรณีส่งตรวจ**

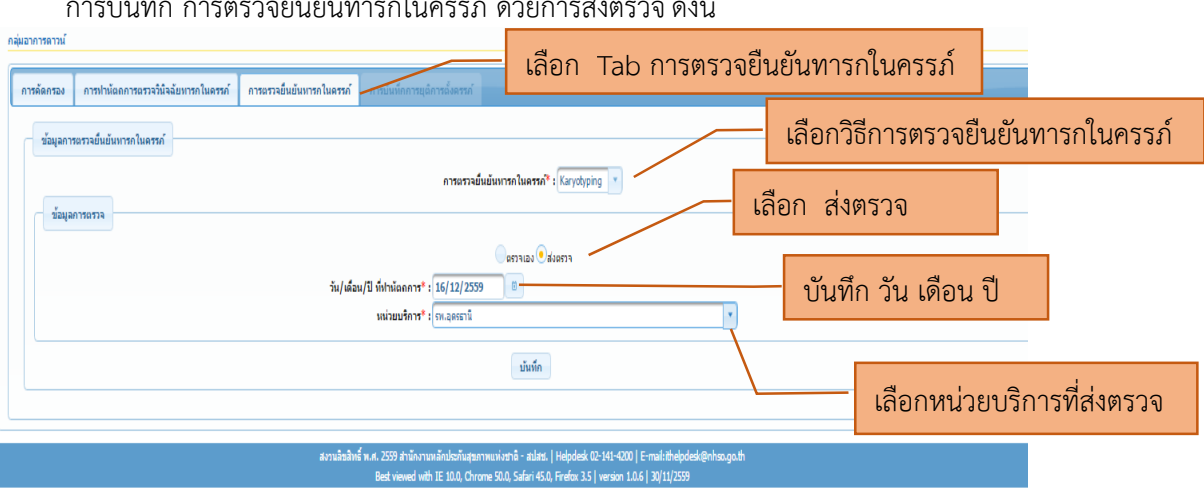

การบันทึก การตรวจยืนยันทารกในครรภ์ ด้วยการส่งตรวจ ดังนี้

1) เลือก Tab การตรวจยืนยันทารกในครรภ์

2) เลือกการตรวจยืนยันทารกในครรภ์ด้วยวิธี Karyotyping

- 3) เลือกส่งตรวจ
- 4) บันทึก วัน เดือน ปีที่ตรวจ
- 5) เลือกหน่วยบริการที่ส่งตรวจ

หน้าจอการบันทึก กดปุ่มบันทึก ปรากฏ Pop up เตือนการยืนยันการบันทึก, เตือนการบันทึกเสร็จ สมบูรณ์

### **6.6 การบันทกการย ึ ุติการตั้งครรภ์กลุ่มอาการดาวน์**

หน่วยบริการติดตามหญิงตั้งครรภ์มาให้การปรึกษา หากหญิงตั้งครรภ์สมัครใจยุติการตั้งครรภ์ให้บันทึก ข้อมูลดังนี้

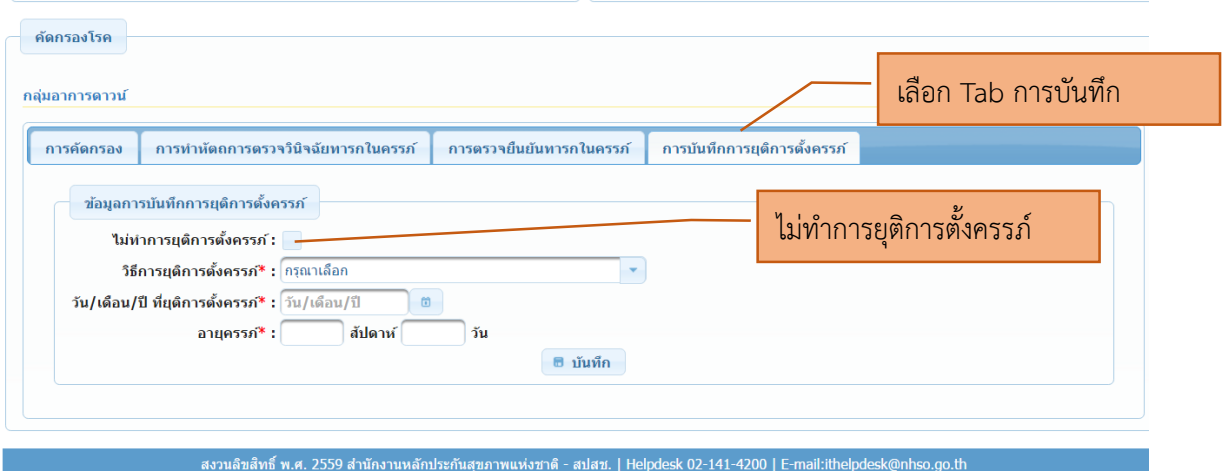

with IE 10.0, Chrome 50.0, Safari 45.0, Firefox 3.5 | version 1.0.6 | 30/11/29

1) เลือก Tab การยุติการตั้งครรภ์

2) กรณีที่ผลการตรวจยืนยันทารกในครรภ์พบว่าทารกเสี่ยงต่อโรคโลหิตจางธาลัสซีเมียชนิดพึ่งพา ้ เลือด และคู่เสี่ยงได้รับการให้การปรึกษาแล้ว ไม่สมัครใจยุติการตั้งครรภ์ ขอให้บันทึกไม่ทำการยุติ การตั้งครรภ์

3) กรณีที่คู่เสี่ยงเลือกยุติการตั้งครรภ์ให้เลือกวิธีที่ยุติการตั้งครรภ์จาก Dropdowm list

- แท้งเอง หากหญิงตั้งครรภ์แทงเอง ้
- การยุติการตั้งครรภ์โดยการใช้ยา
- การยุติการตั้งครรภ์โดยวิธีการทําหัตถการ
- การยุติการตั้งครรภ์โดยวิธีการใช้ยาและวิธีการทําหัตถการ
- 4) บันทึก วัน เดือน ปีที่ ทําการยุติการตั้งครรภ์
- 5) บันทึกอายุครรภ์ที่ทำการยุติการตั้งครรภ์
- 6) กดปุ่มบันทึก

### **7.1 การบันทึกข้อมูลการคัดกรองกลุ่มอาการดาวน์**

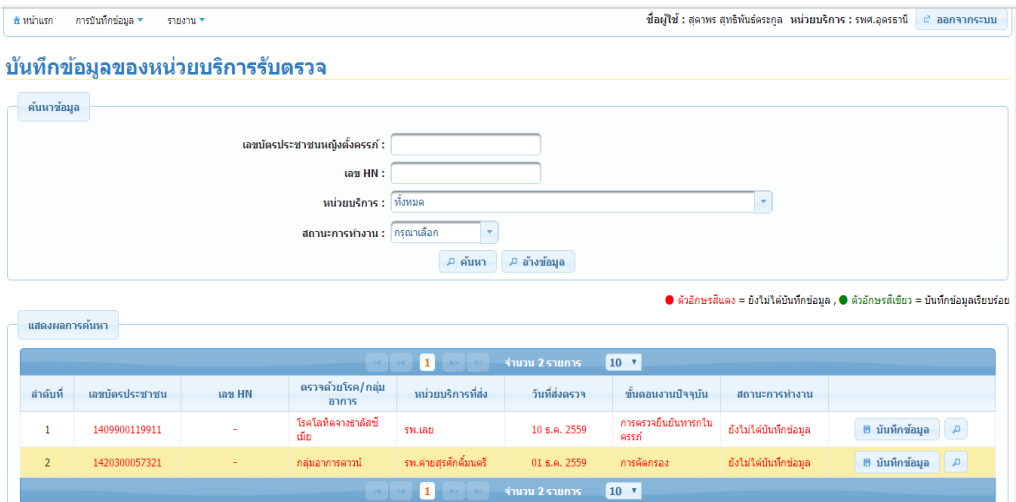

หน้าจอแสดงข้อมูลจากหน่วยบริการส่งตรวจ ประกอบด้วย เลขบัตรประจำตัวประชาชน, ชนิด ของการสงตรวจ ่ กลุ่มอาการดาวน์ , หน่วยบริการที่ส่ง, วัน เดือน ปีที่ส่ง, สถานะการทํางาน หน่วยบริการที่ รับตรวจ กดปุ่มบันทึกข้อมูล หน้าต่อไปจะปรากฏ ดังนี้

### หน้าจอแสดงข้อมล

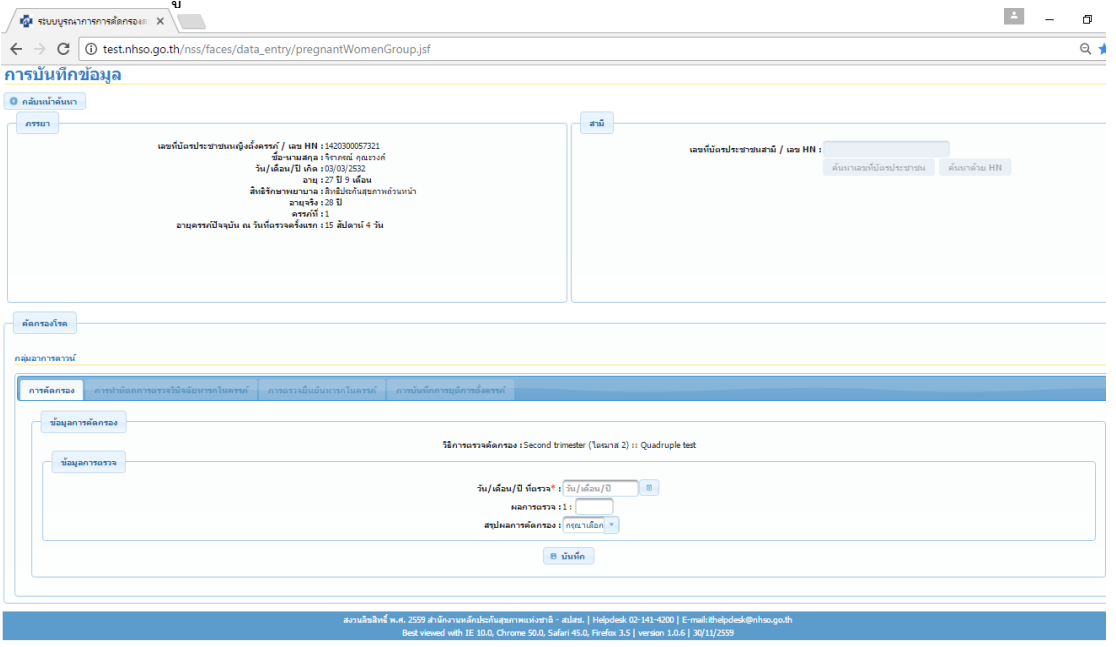

- 1) หญิงตั้งครรภ์ เลขบัตรประจำตัวประชาชน
- 2) ชื่อ นามสกุล
- 3) อายุ
- 4) สิทธิการรักษาพยาบาลปัจจุบัน
- 5) อายุจริงของหญิงตั้งครรภ์
- ้ 6) ครรภ์ที่ รวมนับจำนวนการแท้ง
- 7) อายุครรภ์นับจํานวนสัปดาห์ จํานวนวัน
- 8) วิธีการตรวจคัดกรอง
	- เลือกตรวจเมื่ออายุครรภ์ First Trimeter มี Dropdown list ให้เลือกวิธีการ Combined test
	- เลือกตรวจเมื่ออายุครรภ์ Second trimester มี Dropdown list ใหเล้ ือกวิธีการ Quadruple  $T_{\alpha c}$ +

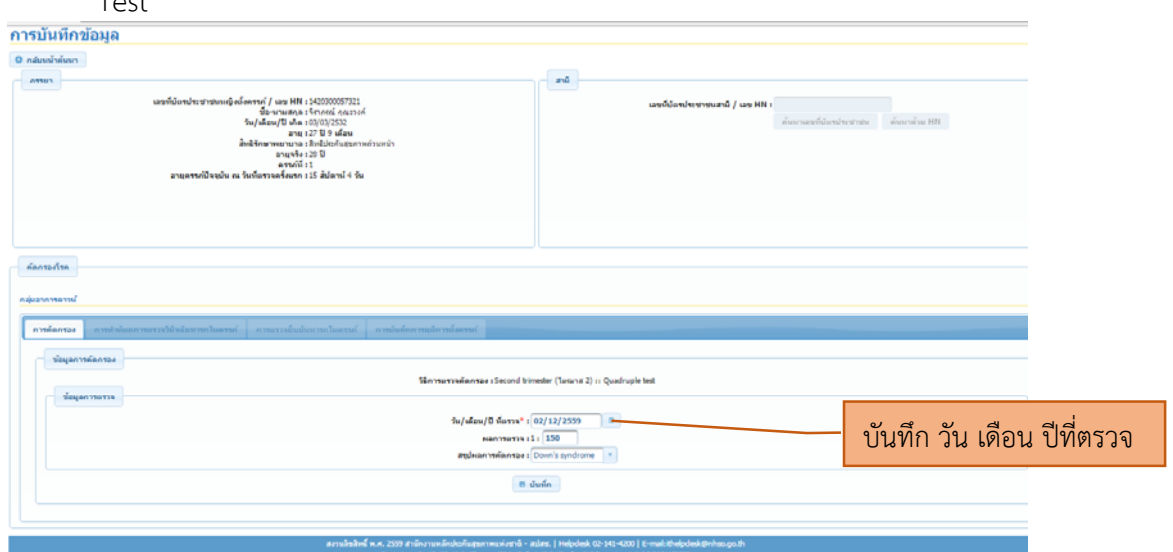

หน่วยบริการที่รับตรวจ บันทึก

1) บันทึก วัน เดือน ปีที่ตรวจ

- 2) บันทึกผลการตรวจ เป็นตัวเลข
- 3) สรุปผลการคัดกรอง
	- บันทึกข้อมูล 1:10 มี Dropdown list ให้เลือก 2 รายการ Edwards syndrome และPatau Syndrome
	- บันทึกข้อมูล 1: ต่ํากว่า 250 Dropdown list ให้เลือก Down syndrome
	- บันทึกข้อมูล 1: มากกว่า 250 Dropdown list ให้เลือก Low risk

4) กดปุ่ม บันทึก เมื่อกดปุ่มบันทึก จะปรากฏ Pop up เตือนยืนยันการบันทึกข้อมูล ถ้ายืนยัน จะ

ปรากฏ Pop up บันทึกข้อมูลสําเร็จ หน้าจอจะแสดง ดังนี้

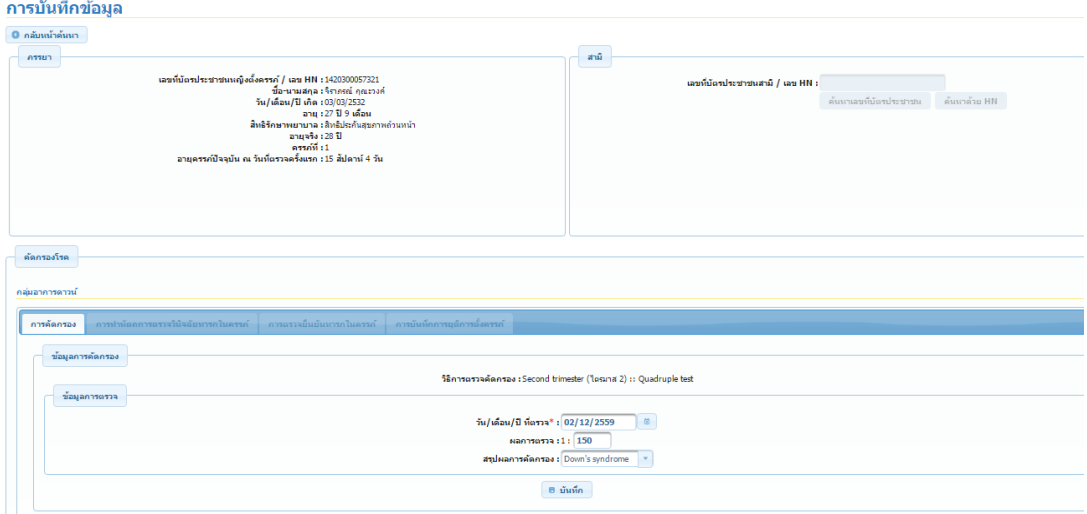

### **7.2 การบันทกขึ ้อมูลการตรวจยืนยันทารกในครรภ์กลุ่มอาการดาวน์** หน้าจอแรกจะแสดงเช่นเดียวกับ 7.1

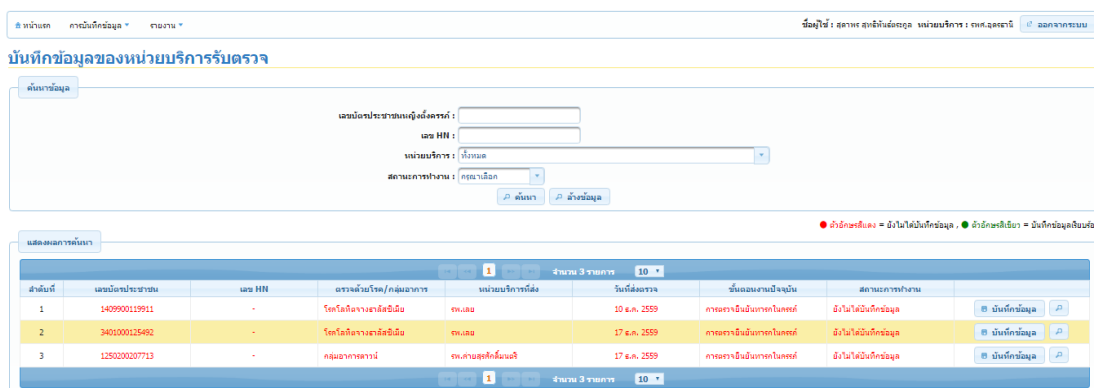

หน้าจอแสดงข้อมูลจากหน่วยส่งตรวจ ประกอบด้วย เลขบัตรประจำตัวประชาชน, ชนิดของการส่งตรวจ กลุ่มอาการดาวน์, หน่วยบริการที่ส่ง, วัน เดือน ปีที่ส่ง, สถานการณ์ทํางาน, หน่วยบริการที่รับตรวจ กด ปุ่มบันทึกข้อมูล หน้าต่อไปจะปรากฏ ดังนี้

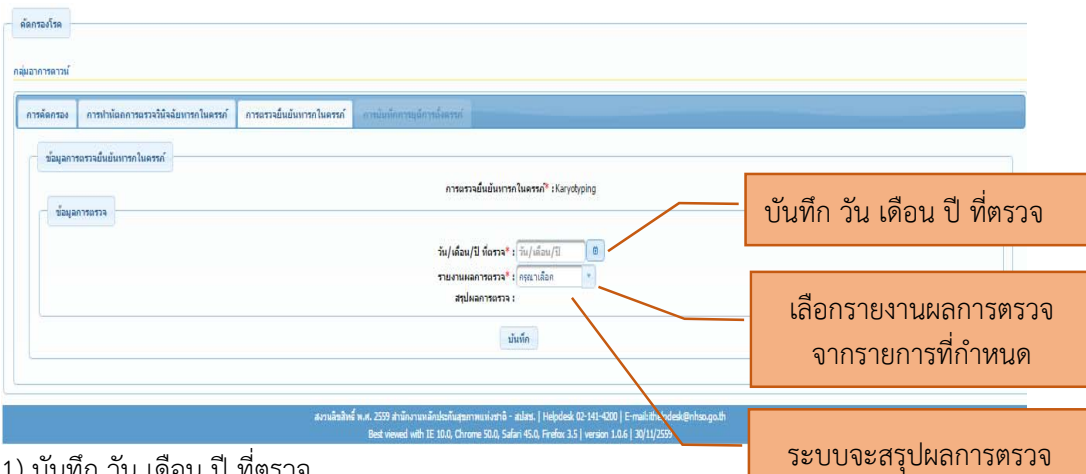

1) บันทึก วัน เดือน ปีที่ตรวจ

2) เลือกรายงานผลการตรวจจาก Dropdowm list แล้วระบบจะสรุปผลการตรวจ ดังนี้

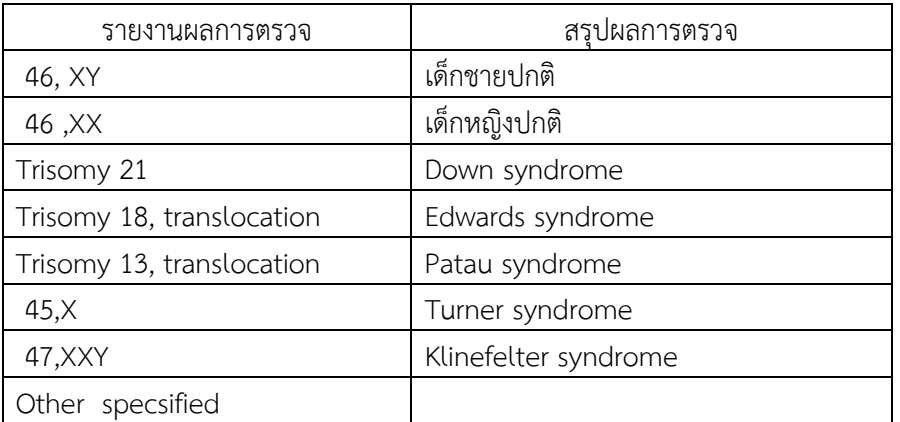

 เมื่อหน่วยบริการที่รับตรวจ บันทึกผลการตรวจเสร็จสิ้น กรณีที่ผลการตรวจมีความเสี่ยง ข้อมูล สถานการณ์ทำงาน จะแสดงข้อความให้ติดตามหญิงตั้งครรภ์ กดปุ่มบันทึก

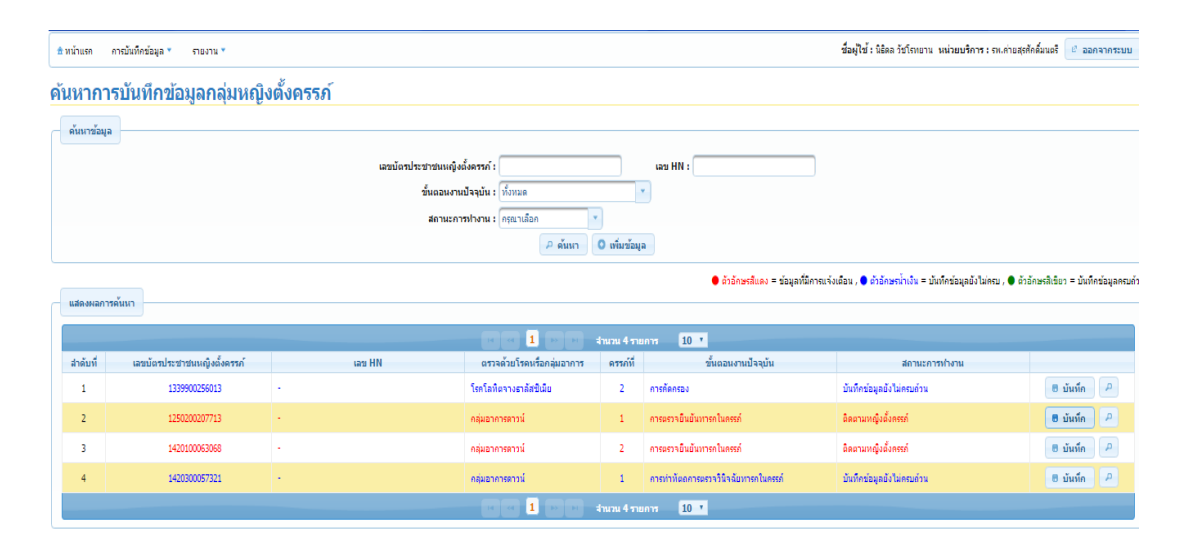

## **บทที่ 3**

# **รายงานของระบบบูรณาการการคัดกรองหญิงตั้งครรภและทารกแรกเก ์ ิด**

การแสดงรายงานของระบบบูรณาการการคัดกรองหญิงตั้งครรภ์และทารกแรกเกิด การรายงานข้อมูลแต่ละ รายงาน ดําเนินการ ดังนี้

1) เลือกช่วงเวลาที่ต้องการรายงาน

- 2) เลือกรายงานที่ต้องการ รายงานการตรวจเอง, การสงตรวจ ่ และรายงานการตรวจเองและส่งตรวจ
- 3) เลือกแสดงรายงาน แสดงเป็นตาราง

4) หากต้องการนำข้อมูลไปใช้งานสามารถ Download ไฟล์ไปใช้ได้ เป็นไฟล์ Excel

### **1.รายงานโรคโลหิตจางธาลัสซีเมีย**

1.1 รายงานบันทึกข้อมูลการตรวจแยกตามตรวจเองและสงตรวจ ่ ดังนี้

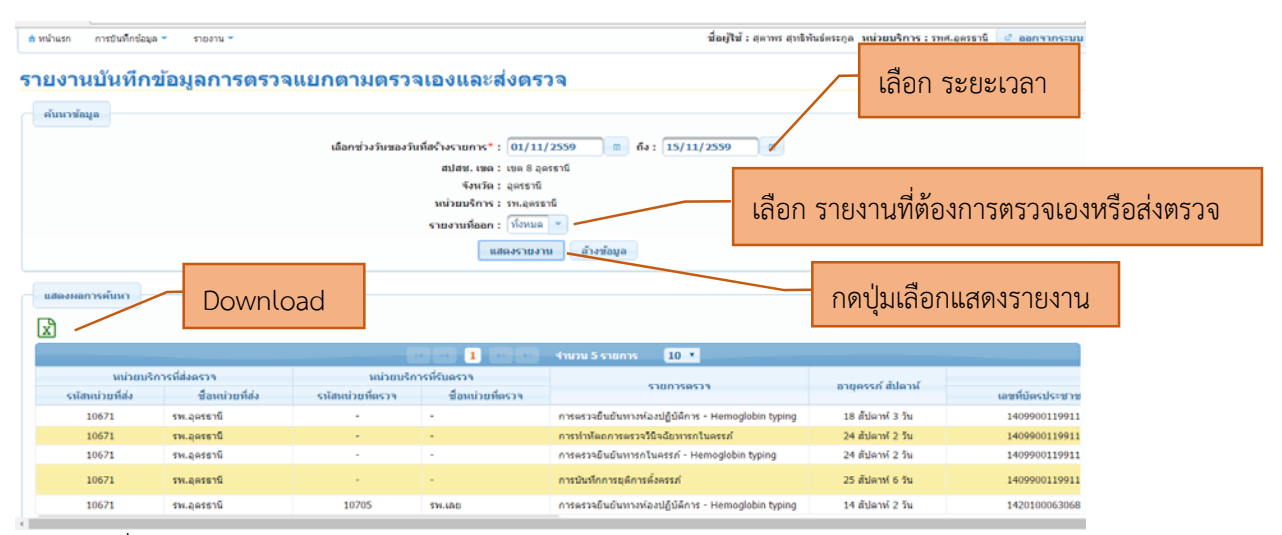

- หน่วยบริการที่ส่งตรวจ
- หน่วยบริการที่รับตรวจ
- รายการตรวจ
- อายุครรภ์
- เลขบัตรประจําตัวของหญิงตั้งครรภ์
- วัน เดือน ปีที่ตรวจของหญิงตั้งครรภ์
- ผลการตรวจของหญิงตั้งครรภ์
- เลขบัตรประจําตัวของสามี
- วัน เดือน ปีที่ตรวจของสามี
- ผลการตรวจของสามี

### 1.2 รายงานการวินิจฉัยคู่เสี่ยงโรคโลหิตจางธาลัสซีเมีย

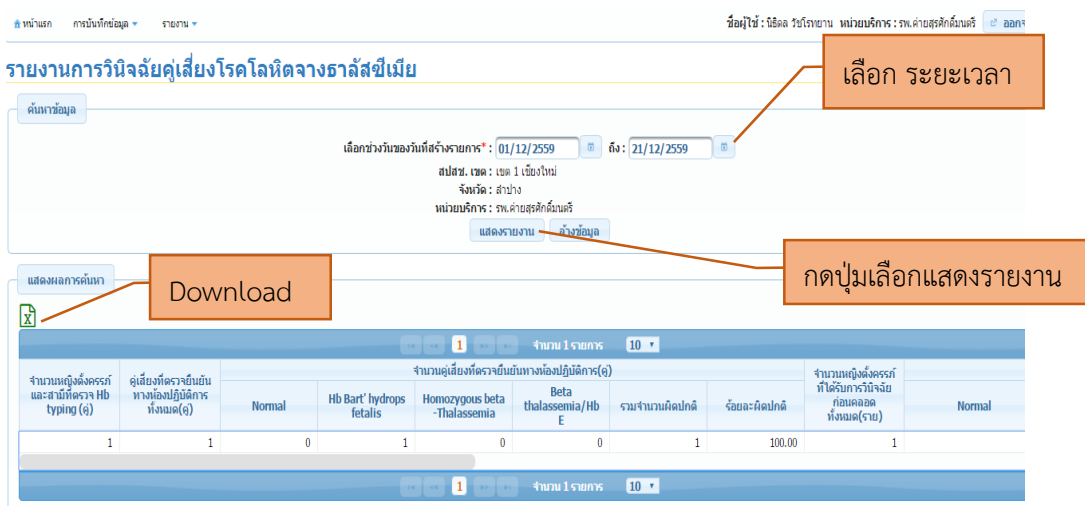

ข้อมูลที่แสดงประกอบด้วย

- จำนวนหญิงตั้งครรภ์และสามีที่ตรวจ Hb typing (คู่)
- คู่เสี่ยงที่ตรวจยืนยันทางห้องปฏิบัติการทั้งหมด (คู่)
- รายงานผลการตรวจยืนยันทางห้องปฏิบัติการ (คู่) แสดงจํานวนและร้อยละ
- จํานวนหญิงตั้งครรภ์ที่ได้รับการวินิจฉัยก่อนคลอดทั้งหมด(ราย)
- รายงานผลหญงติ ั้งครรภ์ที่ได้รบการตรวจย ั ืนยันทารกในครรภ์ (ราย) แสดงจํานวน และร้อยละ
- การยุติการตั้งครรภ์แสดงจํานวนและร้อยละ

1.3 รายงานการบันทึกข้อมูลแยกตามสิทธิ

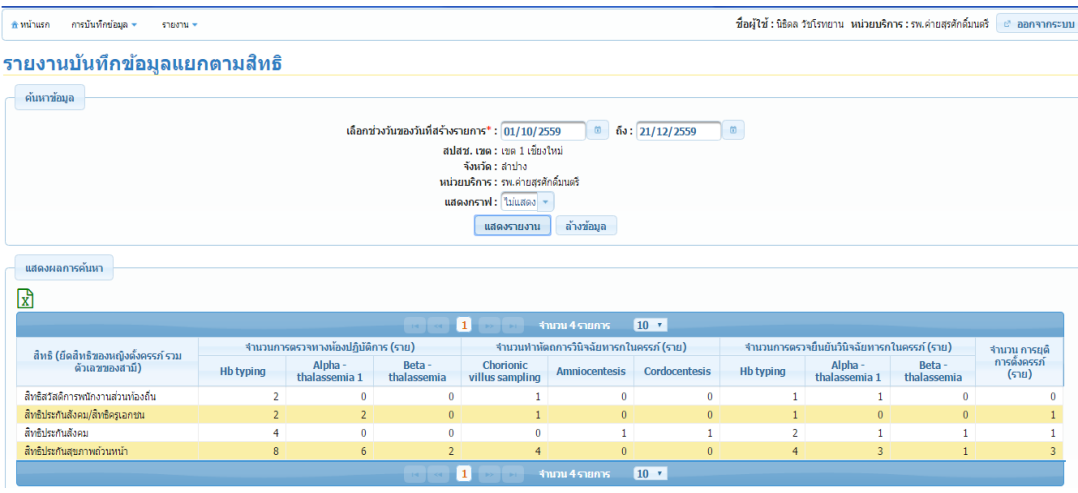

ข้อมูลที่แสดงประกอบด้วย

- สิทธิการรักษาพยาบาลในการรับบริการแต่ละรายการ ทั้งนี้สามีนับรวมสิทธิของ ภรรยา

### 1.4 รายงานข้อมูลขอการเบิกรับบริการ

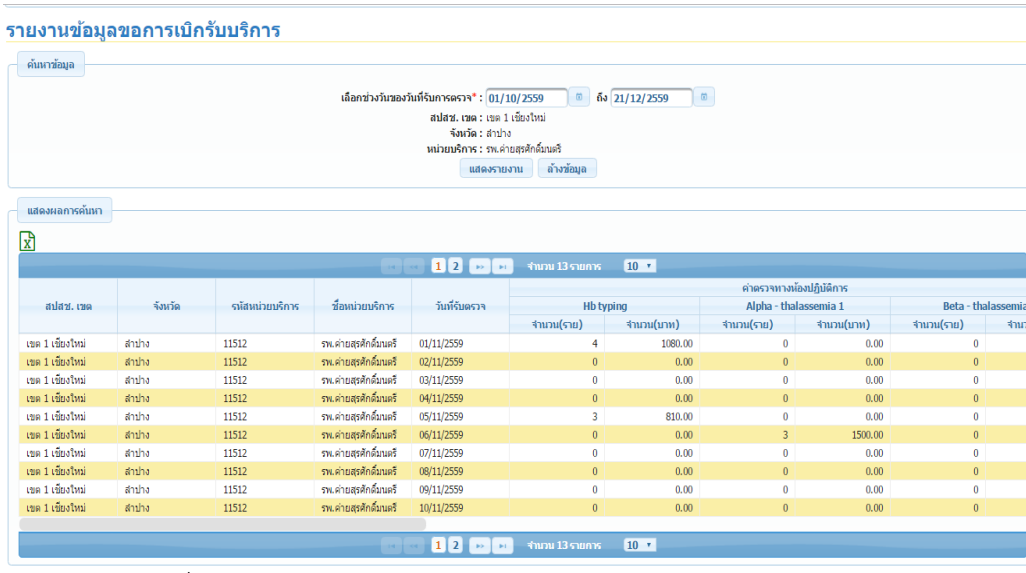

ข้อมูลที่แสดงประกอบด้วย

- เขต, จังหวัด, รหัสหน่วยบริการ, ชื่อหน่วยบริการ ที่ขอรับค่าใช้จ่าย
- วันที่รับตรวจ
- แสดงจํานวนการให้บริการ และจํานวนเงินในแต่ละบริการ ได้แก่การตรวจทาง ห้องปฏิบัติการ, การทำหัตถการวินิจฉัยทารกในครรภ์, การตรวจยืนยันวินิจฉัยทารกในครรภ์ และการยุติการตั้งครรภ์

### 1.5 รายงานข้อมูลขอการเบิกรับบริการ (สุทธิ)

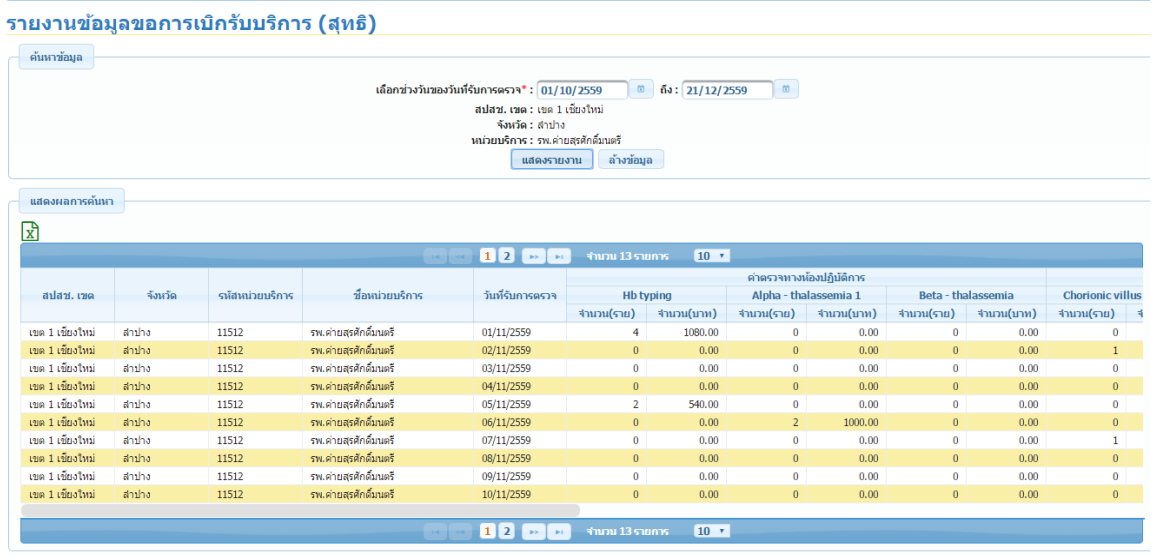

- เขต, จังหวัด, รหัสหน่วยบริการ, ชื่อหน่วยบริการ ที่ขอรับค่าใช้จ่าย
- วันที่รับตรวจ

- แสดงจํานวนการให้บริการ และจํานวนเงินในแต่ละบริการ ได้แก่การตรวจทาง ห้องปฏิบัติการ, การทําหัตถการวินิจฉัยทารกในครรภ, ์ การตรวจยืนยันวินิจฉัยทารกในครรภ์ และการยุติการตั้งครรภ์โดยตัดข้อมูลที่ไม่ถูกต้อง ไม่ครบถ้วน เช่น ข้อมูลคนต่างด้าว

### 1.6 รายงานข้อมูลเงื่อนไขก่อนการตัดจ่าย

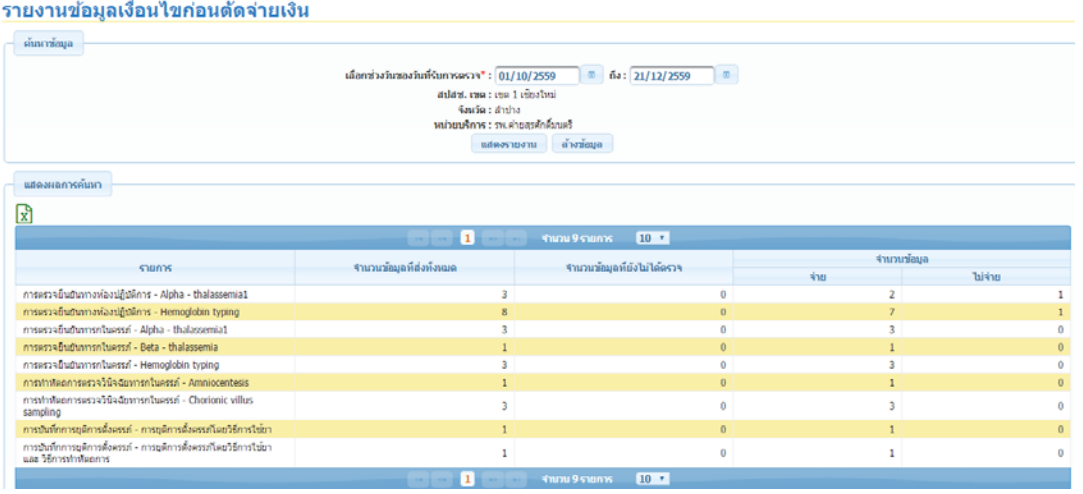

### ข้อมูลที่แสดงประกอบด้วย

- รายการที่ตรวจทั้งหมด
- จํานวนข้อมูลที่ส่งตรวจ
- จำนวนข้อมู<sup>่</sup>ลที่ยังไม่ได้ตรวจ (กรณีที่มีการส่งข้อมูลแล้ว แต่ยังไม่ได้ตรวจ สปสช.ยังไม่จ่าย)
- จํานวนข้อมูลที่จ่าย และไม่จ่าย

### 1.7 รายงานผลการนําเข้าข้อมูล

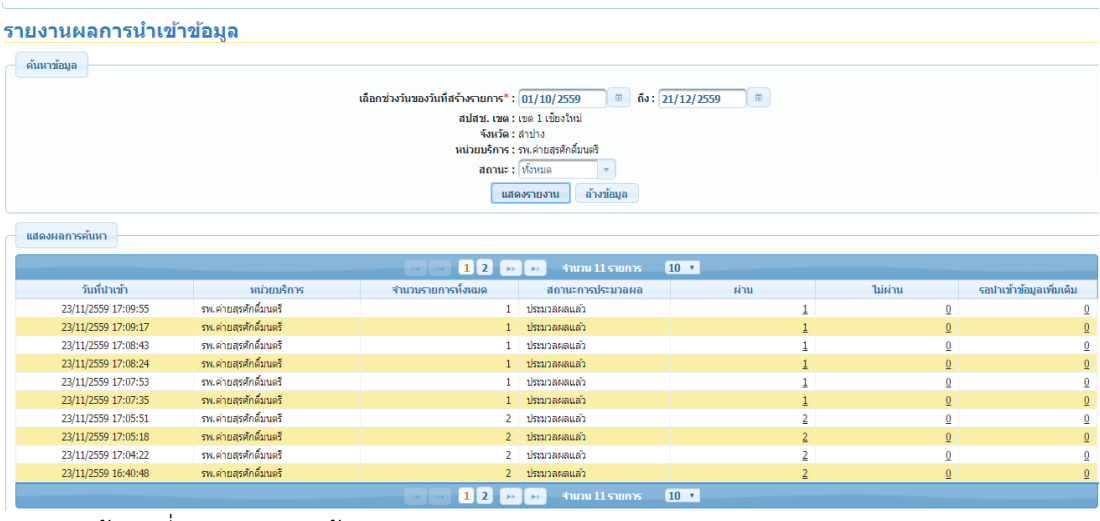

- วันที่นําเข้าข้อมูล
- หน่วยบริการที่นําเข้าข้อมูล
- จํานวนรายการทั้งหมดที่นําเข้า
- สถานการณ์ประมวลผล
- จํานวนข้อมูลที่ผ่าน
- จํานวนข้อมูลที่ไม่ผ่าน
- รอนําเข้าข้อมูลเพิ่มเติม

กรณีที่ไม่สามารถนําเข้าข้อมูลได้ทั้งหมด ให้แก้ไขตาม Data set ที่กําหนด แล้วนําเข้าใหม่อีกครั้ง

### 1.8 รายงานรวมการส่งตรวจแยกตามหน่วยบริการ

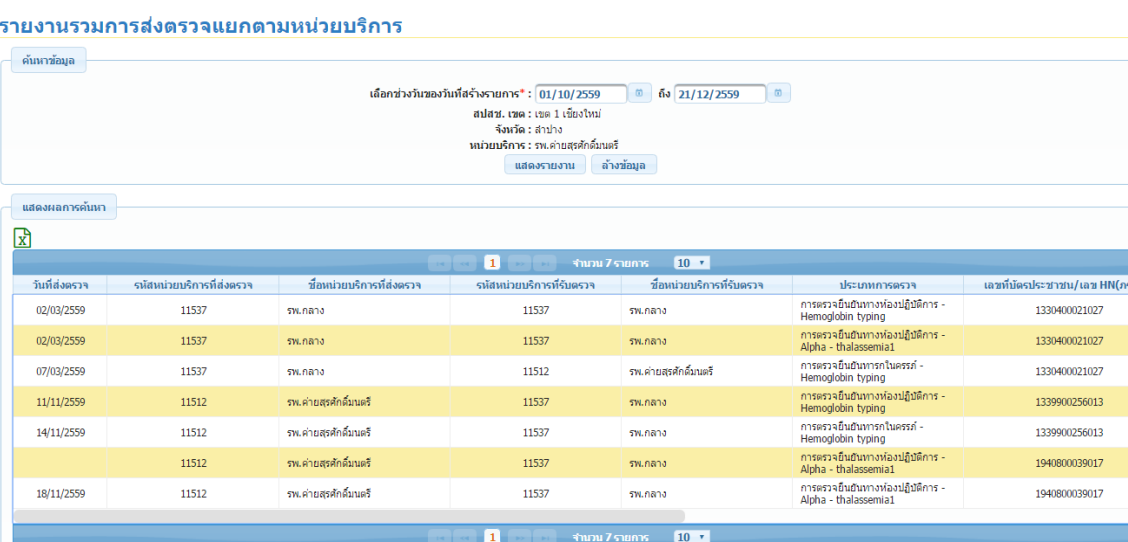

- วันที่ส่งตรวจ
- รหัสหน่วยบริการที่ส่งตรวจ
- ชื่อหน่วยบริการที่ส่งตรวจ
- รหัสหน่วยบริการที่รับตรวจ
- ประเภทการตรวจ
- เลขบัตรประจาตํ ัวประชาชนหญิงตั้งครรภ์
- ชื่อ นามสกุล หญิงตั้งครรภ์
- เลขบัตรประจาตํ ัวประชาชนสามี
- ชื่อ นามสกุล สามี

# 1.9 รายงานข้อมูลที่รับตรวจจากหน่วยบริการอื่น

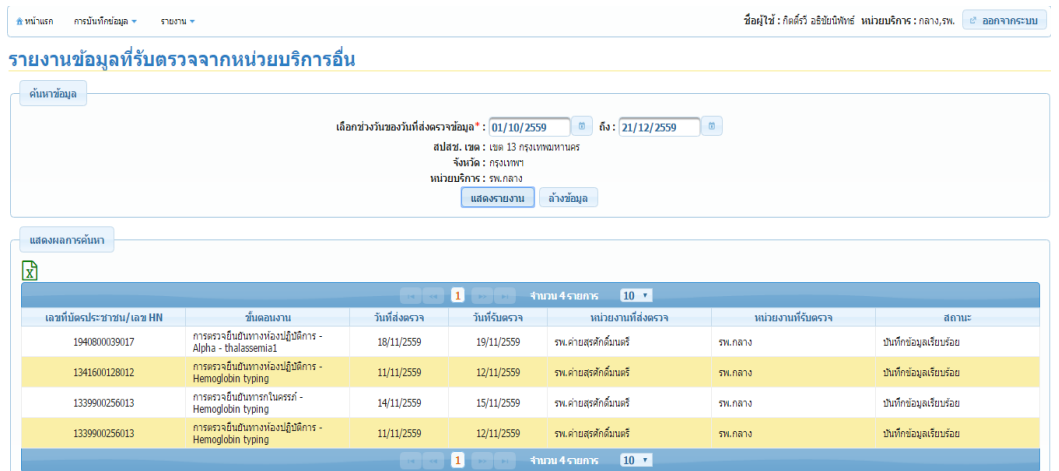

ข้อมูลที่แสดงประกอบด้วย

- เลขบัตรประจำตัวประชาชน
- ขั้นตอนงาน รายงานการขอรับการตรวจจากหน่วยบริการที่ส่งตรวจ
- วันที่ส่งตรวจ
- วันที่รับตรวจ
- หน่วยบริการที่ส่งตรวจ
- หน่วยบริการที่รับตรวจ
- สถานะของการบันทึก การบันทึกข้อมูลที่รายงานผลการตรวจ

### 2. รายงานกลุ่มอาการดาวน์

2.1 รายงานการดําเนินงานป้องกันและควบคุมกลุ่มอาการดาวน์

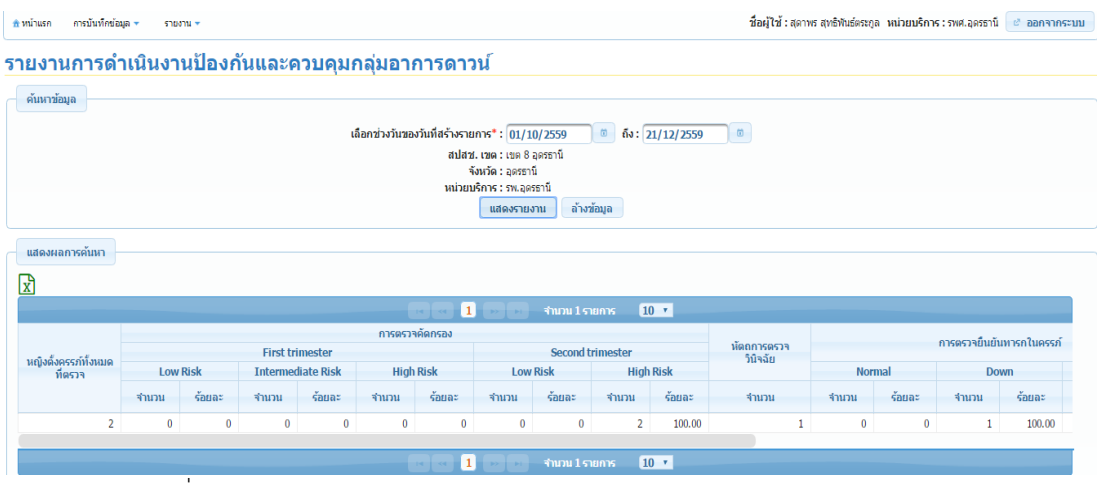

- จำนวนหญิงตั้งครรภ์ทั้งหมดที่ตรวจ
- ผลการตรวจคัดกรอง แสดงจำนวน และร้อยละของการตรวจแต่ละวิธี
- จำนวนหญิงตั้งครรภ์ตรวจวินิจฉัยทารกในครรภ์
- จํานวนการตรวจยืนยันทารกในครรภ์แสดงจํานวนผลปกติ, Down, ผิดปกติอื่น ๆ

### - การยุติการตั้งครรภ์ แสดงข้อมูลไม่ทำการยุติการตั้งครรภ์, จำนวนแท้งเอง, จํานวนยุติการตั้งครรภ์, ร้อยละการยุติการตั้งครรภ์

### 2.2 รายงานการจ่ายกลุ่มอาการดาวน์รายบุคคล

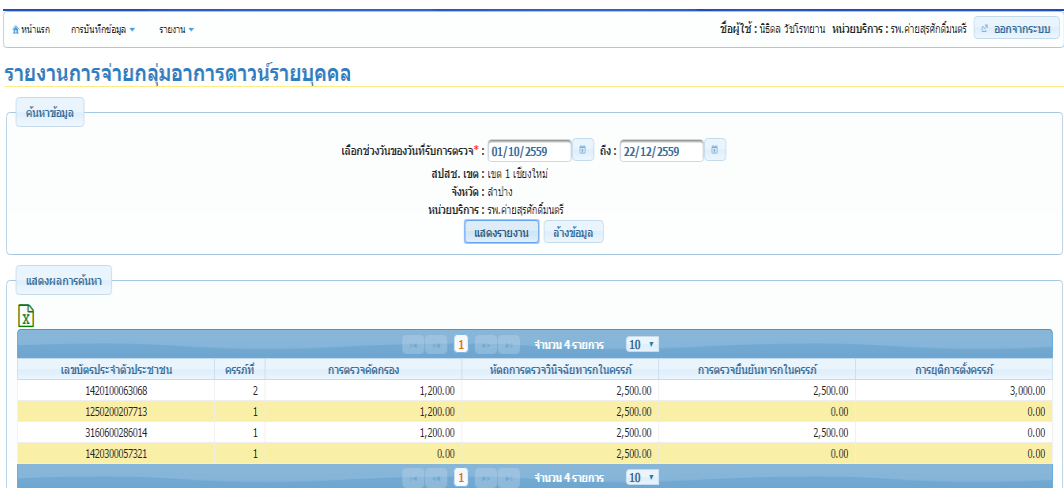

ข้อมูลที่แสดงประกอบด้วย

- เลขบัตรประจำตัวประชาชน
- ครรภ์ที่ (นับรวมการแท้ง)
- จํานวนเงินที่ได้รับจากการคัดกรอง
- จํานวนเงินที่ได้รับจากการทําหัตถการตรวจวินิจฉัยทารกในครรภ์
- จํานวนเงินที่ได้รับจากการตรวจยืนยันทารกในครรภ์
- จํานวนเงินที่ได้รับจากการยุติการตั้งครรภ์

ข้อมูลที่แสดง เพื่อให้ทราบว่าในผู้รับบริการแต่ละราย เมื่อได้รับบริการแล้ว สปสช. จ่ายค่าใช้จ่าย

จํานวนเงินเท่าไร

2.3 รายงานการจ่ายกลุ่มอาการดาวน์ (รวมของหน่วยบริการ)

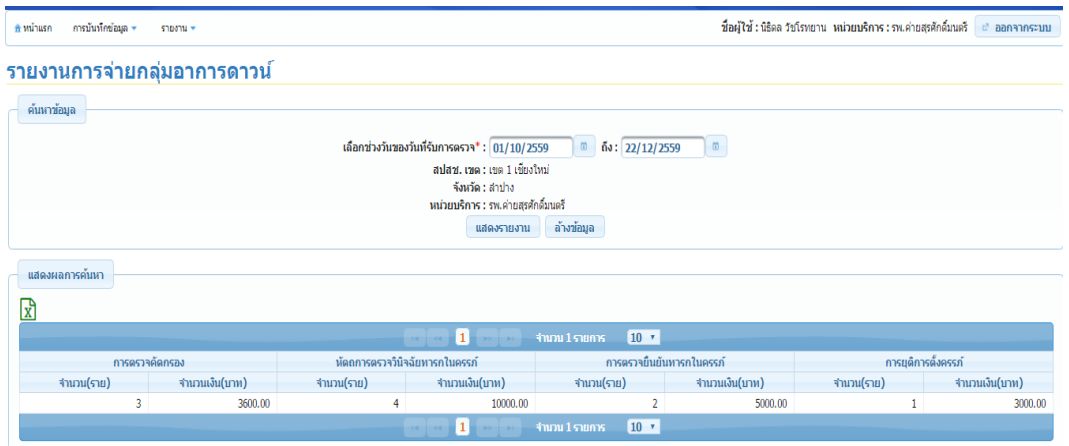

- การตรวจคัดกรอง มีจํานวนผู้รับบริการ (ราย), จํานวนเงิน (บาท)
- การหัตถการตรวจวินิจฉัยทารกในครรภ์มีจํานวนผู้รับบริการ (ราย), จํานวนเงิน (บาท)
- การตรวจยืนยันทารกในครรภ์มีจํานวนผู้รับบริการ (ราย), จํานวนเงิน (บาท)
- การยุติการตั้งครรภ์มีจํานวนผู้รับบริการ (ราย), จํานวนเงิน (บาท)

### 2.4 สิทธิการรักษาพยาบาลกลุ่มอาการดาวน์

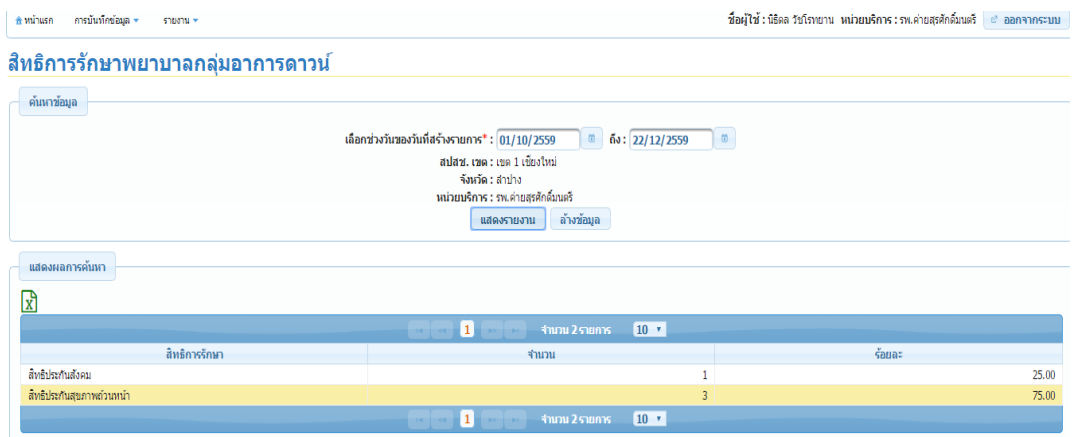

ข้อมูลที่แสดงประกอบด้วย

- จำนวน และร้อยละ ของสิทธิการรักษาของหญิงตั้งครรภ์ ของหน่วยบริการ
- 3. รายงานการจ่ายเงิน
- 3.1 รายงานการจ่ายค่าใช้จ่ายการตรวจทางห้องปฏิบัติการ การตรวจวินิจฉัยทารกในครรภ์การตรวจ ยืนยันวินิจฉัยทารกในครรภ์และการยุติการตั้งครรภ์โรคโลหิตจางธาลัสซีเมีย และกลุ่มอาการดาวน์

้รายงานการจ่ายด่าใช้จ่ายการตรวจทางห้องปฏิบัติการ การตรวจวินิจฉัยทารกในครรภ์ ิการตรวจยืนยันวินิจฉัยทารกในครรภ์ และการยุติการตั้งครรภ์ ์โรคโลหิตจางธาลัสขีเมีย และกลุ่มอาการดาวน์ ค้นหาข้อมูล เลือกช่วงวันของวันที่รับการตรวจ\* : 01/10/2559 ติ ติ้ง : 22/12/2559 ติ สปสช. เชต : เชต 1 เชียงใหม่ จังหวัด : สาปาง<br>หน่วยบริการ : รพ.ศายสุรศักดิ์มนตรี ี แสดงรายงาน คำงข้อมูล แสดงผลการค้นหา R โรคโลหิตจางธาลัสซีเมีย ค่าตรวจเลือด ฉัยทารกในครรภ์ ชื่อหน่วยบริการ **Hb Typing** Alpha - thalassemia 1 **Beta** - thalas Chorionic Villus Sampling Ampiocontocic จำนวน(ราย) จำนวน จำนวน(ราย) จำนวน จำนวน(ราย) จำนวน<br> $\frac{1}{3}$ น(บาท) จำนวน(ราย)  $\frac{1}{3}$ น(บาท) จำนวน(ราย)  $\frac{1}{3}$ น(บาท)  $\text{Equation (518)} \begin{tabular}{|c|c|c|c|} \hline \text{Equation (519)} & \text{Equation (519)} \\ \hline \text{Equation (519)} & \text{Equation (519)} \\ \hline \end{tabular}$  $11512$ รพ.ค่ายสรศักดิ์มนตรี 1890.00  $\overline{\phantom{a}}$  $1000.00$  $\overline{0}$  $0.00$  $\overline{\phantom{a}3}$ 7500.00  $\overline{1}$ 2500.00

ข้อมูลที่แสดงประกอบด้วย

-<br>• ข้อมูลการจำนวนให้บริการทั้งหมด ของหญิงตั้งครรภ์ ทั้งหมดในแต่ละรายบริการ โรคโลหิตจางธาลัสซีเมีย และกลุ่มอาการดาวน์ดังนี้ โรคโลหิตจางธาลัสซีเมีย

- ค่าตรวจเลือด : - Hb typing, Alpha – thalassemia 1, Beta thalassemia

- ค่าทําหัตถการวินิจฉัยทารกในครรภ์ :- Chorionic Villus Sampling, Amniocentesis, Cordocentesis
- ค่าตรวจยืนยันทารกในครรภ์ : Hb typing, Alpha thalassemia 1, Beta thalassemia
- ค่าการยุติการตั้งครรภ์

กลุ่มอาการดาวน์

- การตรวจคัดกรอง
- ค่าทําหัตถการวินิจฉัยทารกในครรภ์ :- Chorionic Villus Sampling, Amniocentesis, Cordocentesis
- ค่าตรวจยืนยันทารกในครรภ์
- ค่าการยุติการตั้งครรภ์

หมายเหตุ

ในการตั้งครรภ์ 1 ครั้ง สามารถ ขอรับค่าใช้จ่ายในการตรวจวินิจฉัยทารกในครรภ์ 1 ครั้ง, การยุติ การตั้งครรภ์ 1 ครั้ง

3.2 รายงานการตรวจสอบรายบุคคลการคัดกรองในหญิงตั้งครรภ์

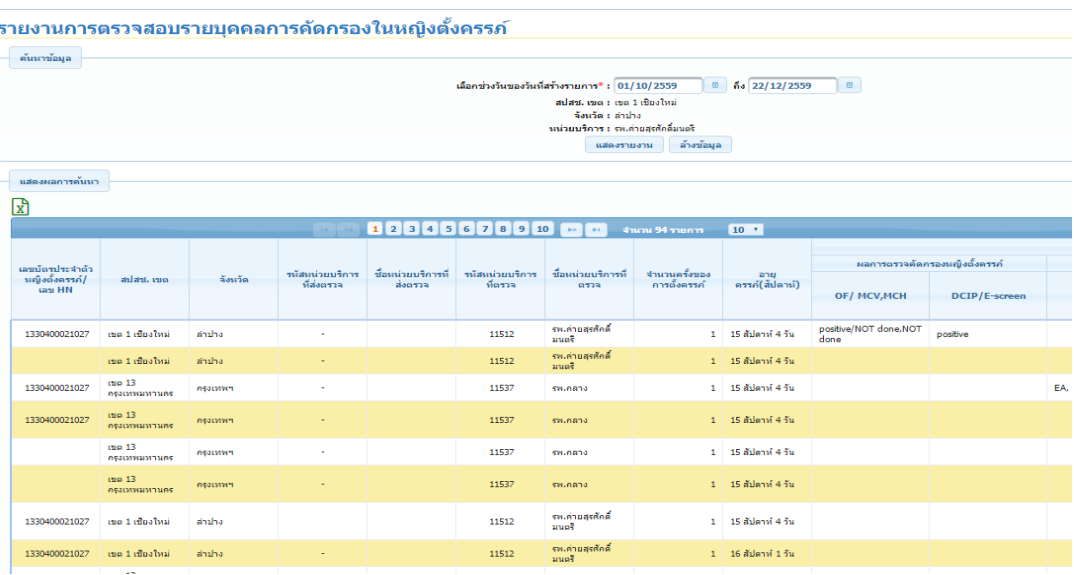

### ข้อมูลที่แสดงประกอบด้วย

ข้อมูลของหน่วยบริการ รายบุคคล หน่วยบริการที่ให้บริการ ได้รับบริการจากที่ใด อะไรบ้าง รายงานผลการตรวจ ผ่านหรือไม่ผ่าน โรคโลหิตจางธาลัสซีเมีย และกลุ่มอาการดาวน์ ถ้าผ่านจะนำไปทำการเบิกจ่าย ถ้าไม่ผ่าน ขอให้ทำการแจ้งอุทธรณ์ ในแต่ละบริการกลับมายังระบบอีกครั้ง

# 3.3 รายงานการตรวจหน่วยบริการการคัดกรองในหญิงตั้งครรภ์

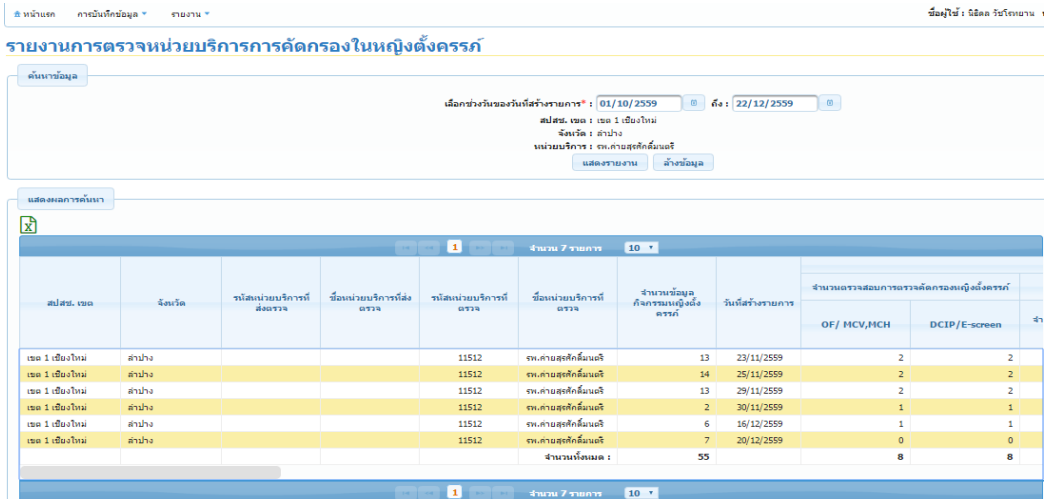

ข้อมูลที่แสดงประกอบด้วย

ข้อมูลขอการส่งเบิกจากหน่วยบริการในแต่ละวัน และจำนวนรวมทั้งหมด แสดงแต่ละรายการที่ เบิกจ่ายและผ่านการตรวจสอบทั้งหมด ทั้งโรคโลหิตจางธาลัสซีเมีย และกลุ่มอาการดาวน์